# **JVC**

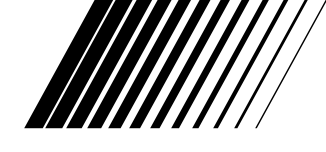

# **DIGITAL VIDEO PRINTER**

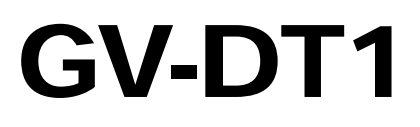

**ENGLISH**

Please visit our CyberCam Homepage on the World Wide Web and answer our Consumer Survey (in English only):

**http://www.jvc-victor.co.jp/index-e.html**

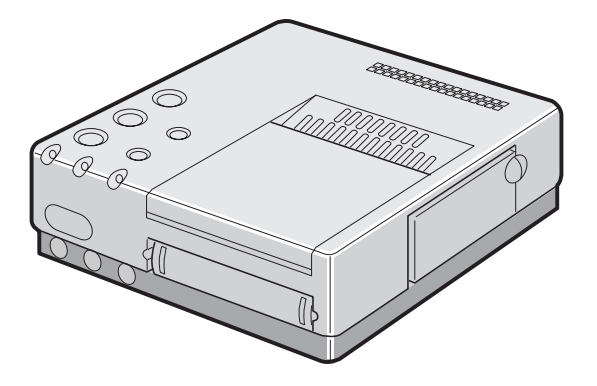

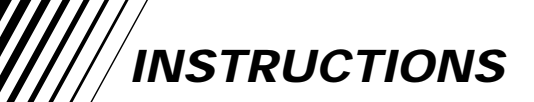

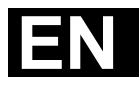

LYT0119-001A Download from Www.Somanuals.com. All Manuals Search And Download.

# **SAFETY PRECAUTIONS**

**WARNING: TO PREVENT FIRE OR SHOCK HAZARD, DO NOT EXPOSE THIS UNIT TO RAIN OR MOISTURE.**

#### **CAUTION**

- $\blacksquare$  When you are not using the unit for a long period of time, it is recommended that you disconnect the power cord from the mains outlet.
- Dangerous voltage inside. Refer internal servicing to qualified service personnel. To prevent electric shock or fire hazard, remove the power cord from the mains outlet prior to connecting or disconnecting any signal lead or aerial.

The STANDBY/ON U/I button does not completely shut off mains power to the unit, but switches operating current on and off.  $"$  ( $'$ )  $"$ shows electrical power standby and "I" shows ON.

The mains outlet shall be installed near the unit and shall be easily accessble.

#### **NOTE:**

*The rating plate (serial number plate) and safety caution are on the bottom and/or the back of the main unit.*

#### **IMPORTANT (for U. K. owners)**

**Connection to the mains supply in the United Kingdom.**

**DO NOT cut off the mains plug from this equipment.** If the plug fitted is not suitable for the power points in your home or the cable is too short to reach a power point, then obtain a proper safety approved extension lead/adapter or consult your dealer.

**BE SURE to replace the fuse only with an identical approved type, as originally fitted, and to replace the fuse cover.**

If nonetheless the mains plug is cut off remove the fuse and dispose of the plug immediately, to avoid a possible shock hazard by inadvertent connection to the mains supply.

If this product is not supplied fitted with a mains plug then follow the instructions given below:

**DO NOT** make any connection to the Larger Terminal coded E or Green.

The wires in the mains lead are coloured in accordance with the following code:

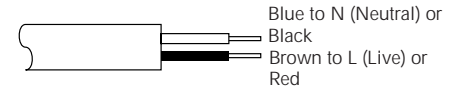

If these colours do not correspond with the terminal identifications of your plug, connect as follows:

Blue wire to terminal coded N (Neutral) or coloured Black.

Brown wire to terminal coded L (Live) or coloured Red.

**If in doubt — consult a competent electrician.**

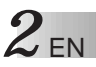

# **Some Do's And Don'ts On The Safe Use Of Equipment**

**This equipment has been designed and manufactured to meet international safety standards but, like any electrical equipment, care must be taken if you are to obtain the best results and safety is to be assured.**

- **DO** read the operating instructions before you attempt to use the equipment.
- **DO** ensure that all electrical connections (including the mains plug, extension leads and interconnections between pieces of equipment) are properly made and in accordance with the manufacturer's instructions. Switch off and withdraw the mains plug when making or changing connections.
- **DO** consult your dealer if you are ever in doubt about the installation, operation or safety of your equipment.
- **DO** be careful with glass panels or doors on equipment.
- **DON'T** continue to operate the equipment if you are in any doubt about it working normally, or if it is damaged in any way — switch off, withdraw the mains plug and consult your dealer.
- **DON'T** remove any fixed cover as this may expose dangerous voltages.
- **DON'T** leave equipment switched on when it is unattended unless it is specifically stated that it is designed for unattended operation or has a standby mode. Switch off using the switch on the equipment and make sure that your family knows how to do this. Special arrangements may need to be made for infirm or handicapped people.
- **DON'T** use equipment such as personal stereos or radios so that you are distracted from the requirements of road safety. It is illegal to watch television whilst driving.
- **DON'T** listen to headphones at high volume, as such use can permanently damage your hearing.
- **DON'T** obstruct the ventilation of the equipment, for example with curtains or soft furnishings. Overheating will cause damage and shorten the life of the equipment.
- **DON'T** use makeshift stands and NEVER fix legs with wood screws to ensure complete safety always fit the manufacturer's approved stand or legs with the fixings provided according to the instructions.
- **DON'T** allow electrical equipment to be exposed to rain or moisture.

#### **ABOVE ALL...**

- **NEVER** let anyone especially children push anything into holes, slots or any other opening in the case — this could result in a fatal electrical shock;
- **NEVER** guess or take chances with electrical equipment of any kind it is better to be safe than sorry!

# **CAUTIONS** EN 3

Exercise caution when moving the printer. If you drop the unit, do not attempt to use it. If during use

you notice that the cabinet is damaged, shut the printer down, unplug it and contact your JVC dealer. Use of the printer under these conditions can lead to fire or electric shock.

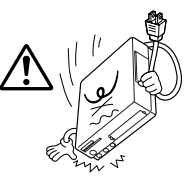

DO NOT place heavy objects on the printer's power cord, or leave the cord near any heatgenerating appliance, as this can damage the cord. Avoid excessive pulling or twisting of the power

cord. If the power cord becomes cut or otherwise damaged, contact your JVC dealer. When unplugging the printer, DO NOT pull on the cord. Hold the plug itself and remove it from the AC outlet. Use of the printer with a damaged power cord can lead to fire, electric shock and unit malfunctions.

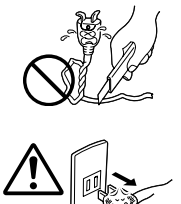

DO NOT remove the cover and attempt to repair or

modify the printer. There are high-voltage

components within the unit, and the risk of electric shock and unit malfunctions exists. If a problem occurs, contact your JVC dealer.

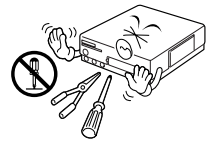

Illustrations of this video printer maydiffer slightly from production models.

#### **ABOUT THERMAL HEADS**

- The thermal heads, necessary for printing, are located within the unit. The heads can become extremely warm. To prevent possible burns and injuries, do not touch the thermal heads.
- When the printer is used for extended periods, the thermal heads experience wear and tear just like VCR heads. As the thermal heads become worn, print quality will gradually decrease. When you notice a decline in quality, it is possible that the heads may need to be replaced. Consult your JVC dealer.

#### **MOISTURE CONDENSATION**

If condensation occurs inside the printer, it may adhere to print paper during printing, causing poor quality prints and paper jams. If you think condensation may exist within the unit, let the unit sit for at least 2 hours (with the power on) to dry sufficiently. If paper is stuck within the unit, remove it before turning the power on. Unused print paper subjected to moisture should not be used for printing.

- Condensation may occur in the following situations:
	- 1) In a room when the heater suddenly comes on;
	- 2) In the direct path of cool air from an air conditioner;
	- 3) When the unit is moved from a cool place to a warm place.

#### **DUST**

Due to dust or lint adhering to print paper, or to extreme variations in temperature, a small degree of colour smearing or lines may be visible in prints.

#### **Failure to heed the following precautions may result in damage to the printer.**

- **1. DO NOT place the printer . . .**
	- ... in an environment prone to extreme temperatures or humidity.
	- ... in direct sunlight.
	- ... in a dusty environment.
	- ... in an environment where strong magnetic fields are generated.
	- ... on a surface that is unstable or subject to vibration.
- **2. DO NOT block the printer's ventilation openings.**
- **3. DO NOT place heavy objects on the printer.**
- **4. DO NOT place anything which might spill on top of the printer.**
- **5. AVOID violent shocks to the printer during transport.**

#### **CAUTION:**

Changes or modifications not approved by JVC could void user's authority to operate the equipment.

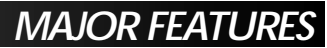

# **Printing Directly from Your Digital Camcorder**

● A desired scene may be printed directly from your digital camcorder by connecting this unit to it with a DV connector.

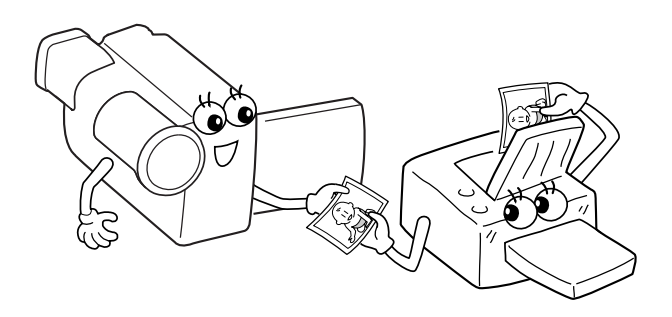

# **Cordless Printing with IrTran-P**

- This printer conforms to the IrTran-P standard which ensures a greater compatibility in the field of video communications. It therefore offers a superior system extendibility for the future providing system compatibility with the products of different manufacturers.
- With this unit you can print from any digital still camera compatible with IrTran-P without using a cable connection.

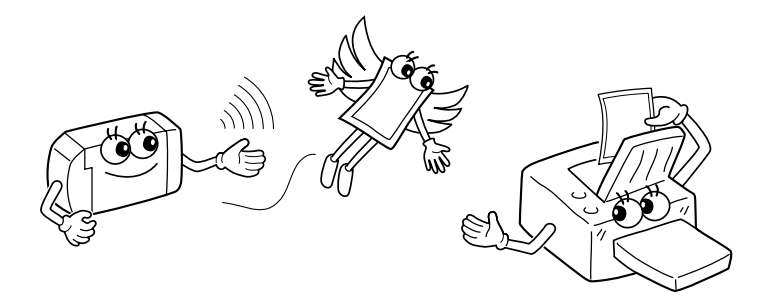

## **Sending a Picture Stored in the Printer to your PC**

● You can store a picture from a digital camcorder or a digital still camera in the printer and transfer it to your PC.

EN *5*

● More creative printing work may be achieved by processing your picture data with the provided MGI PhotoSuite or other commercially available painting software.

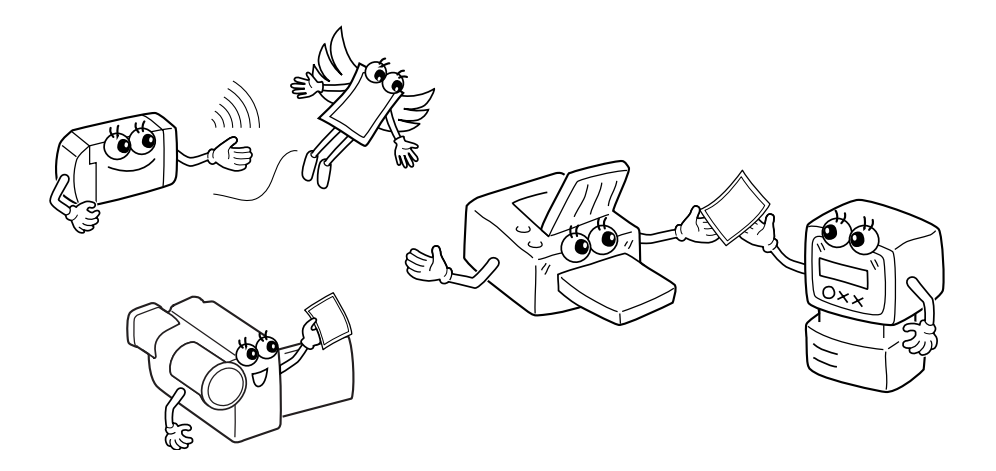

Download from Www.Somanuals.com. All Manuals Search And Download.

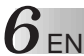

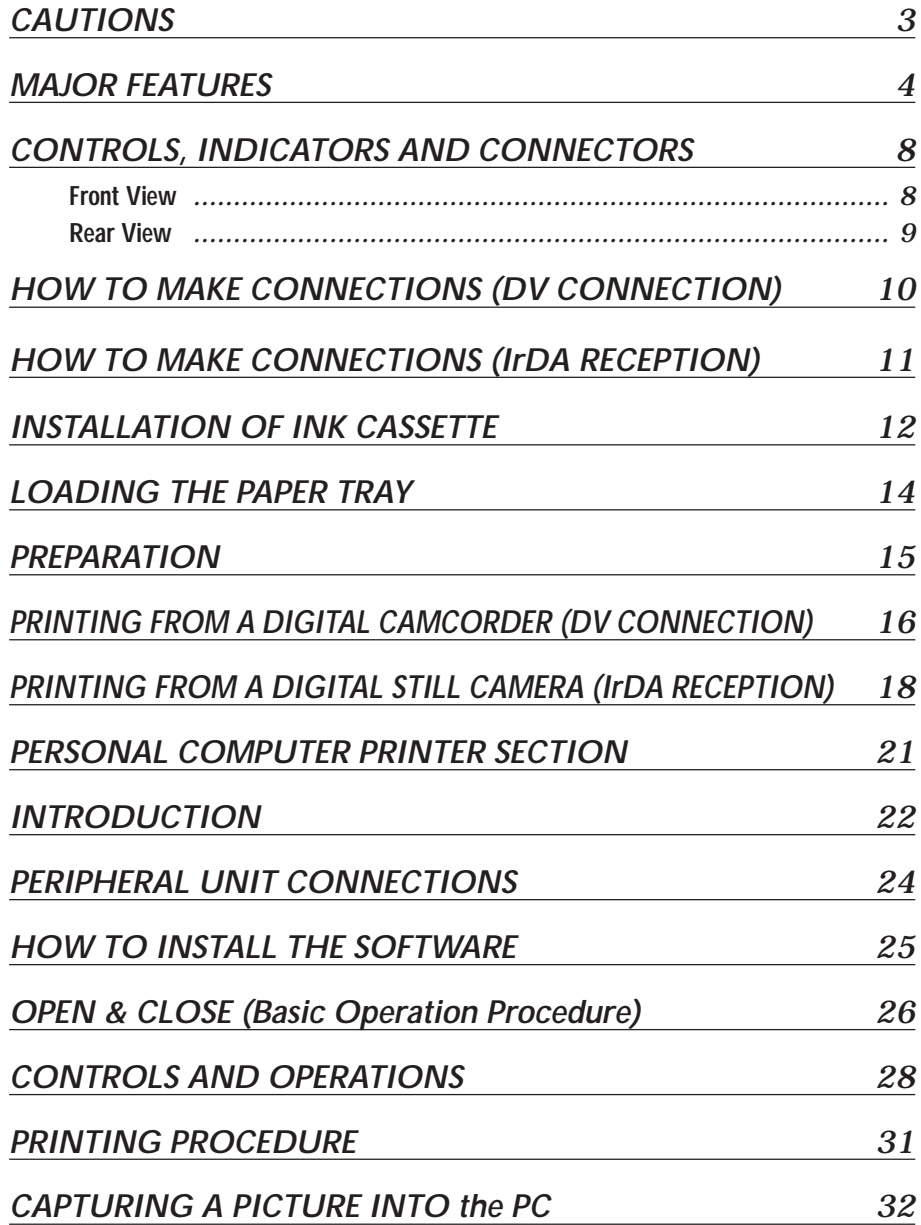

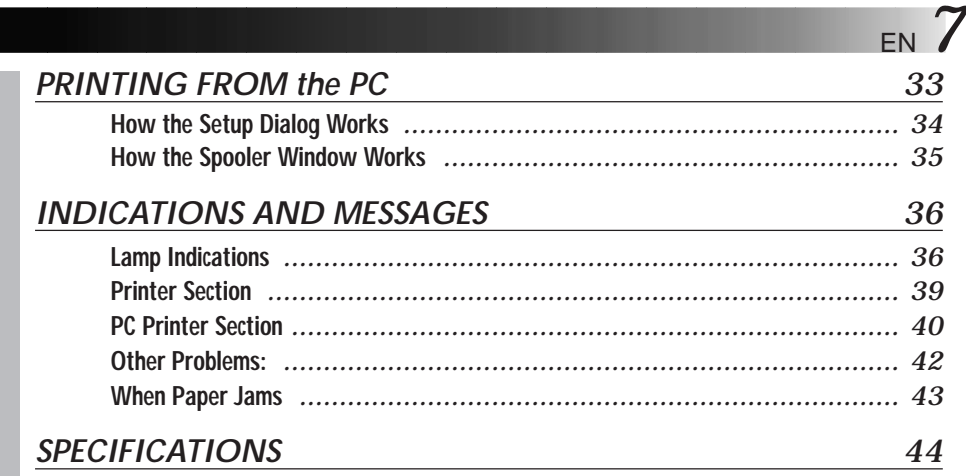

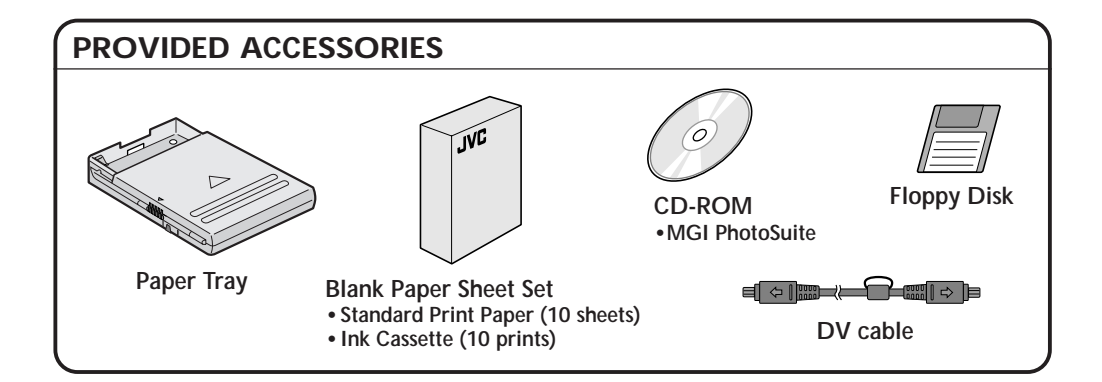

- It should be noted that it may be unlawful to print from pre-recorded tapes or discs without the consent of the owner of copyright in the video recording, broadcast or cable programme and in any literary, dramatic, musical, or artistic work embodied therein.
- The copyright for the program which provides IrDA infrared communications for this software is owned by Okaya Systemware Co., Ltd. IrDA Protocol Stack "Deep Core TM " Okaya Systemware Co., LTD.

# *8* EN **CONTROLS, INDICATORS AND CONNECTORS**

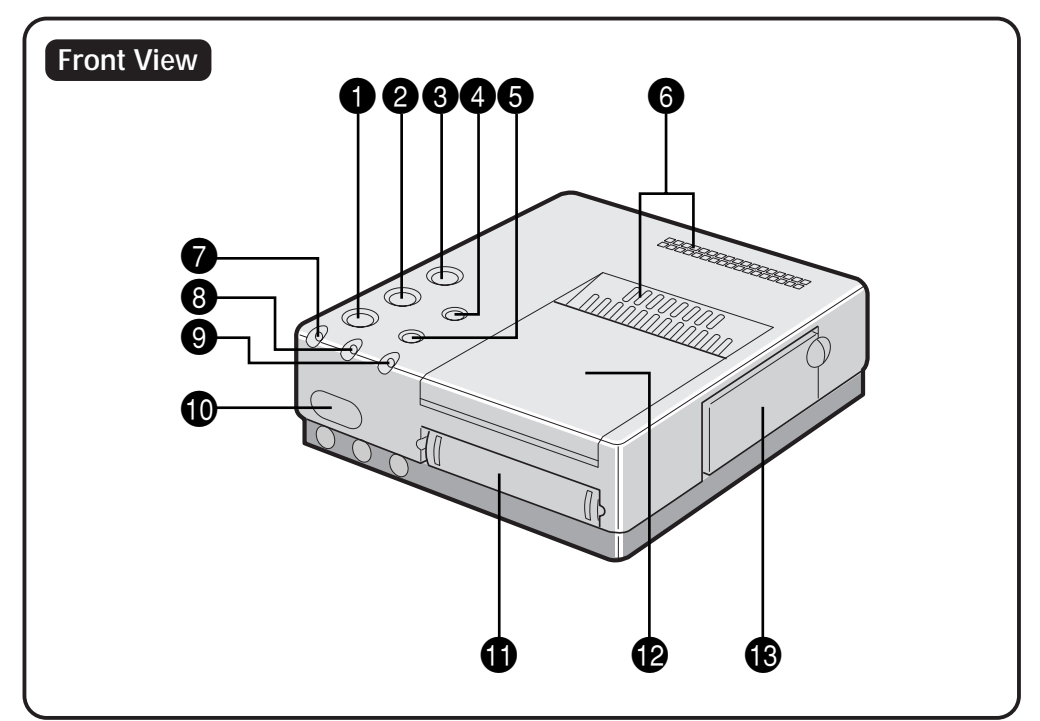

#### **1 PRINT button**

#### 2 **IrDA/DV button**

• Switches the video input between IrDA and DV.

#### **3** STANDBY/ON  $\bigcirc$ / button

• Turns the printer on and off.

#### 4 **MEMORY button**

• Used to store a video picture delivered through the DV connector.

#### 5 **ON LINE button**

• Press this for video communications with your PC.

#### 6 **Vent holes**

• Periodically clean these holes with a vacuum cleaner. Make sure the printer's power cord is unplugged.

#### 7 **IrDA lamp**

#### 8 **DV lamp**

#### **9 ON LINE lamp**

• Lights when the PC mode is on.

#### 0 **IrDA sensor**

• Receives a video data through the IrDA communication system.

#### **1** Paper Tray Insertion Slot

• Insert the paper tray into this slot.

#### @ **Output Tray**

- Printed sheets are stacked here.
- \* Be sure to open the tray when using the printer.

#### **18** Ink Cassette Insertion Slot

• Open this to load or unload the ink cassette.

Download from Www.Somanuals.com. All Manuals Search And Download.

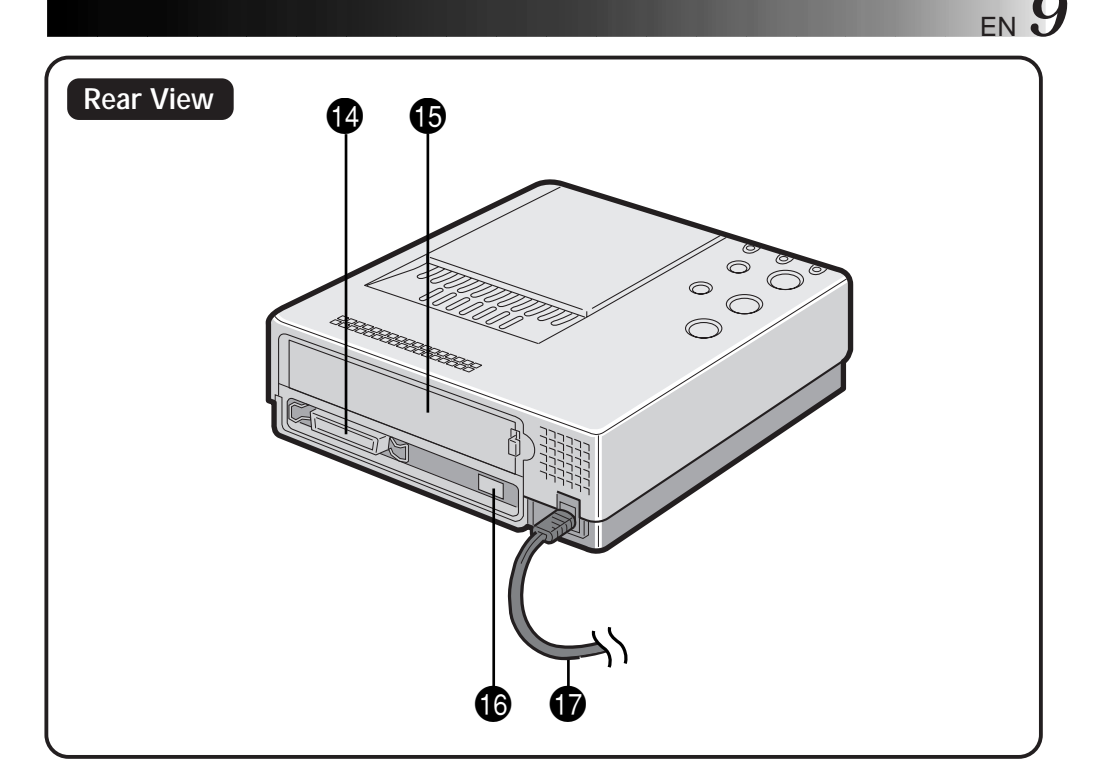

#### **<sup>2</sup>** PARALLEL Connector

• Connect to the parallel (printer) terminal of a computer using a commercially available printer cable.

#### **6** Service Door for Jammed Paper Removal

- Open this door when paper is jammed.
- \* Do not open this door unless paper is jammed. Be sure to close this after clearing the paper jam.

#### $\bullet$  DV connector

• Used to receive a video data from a digital camcorder with a DV connector.

#### **B** Power Cord

• Plug into an AC outlet (AC 220 – 240 V).

# *HOW TO MAKE CONNECTIONS (DV CONNECTION)*

Some televisions and video cassette recorders require a specific type of output cable. Refer to their instruction manuals for details on television and VCR connections to the GV-DT1.

#### **WHEN PRINTING FROM A DIGITAL CAMCORDER WITH A DV CONNECTOR**

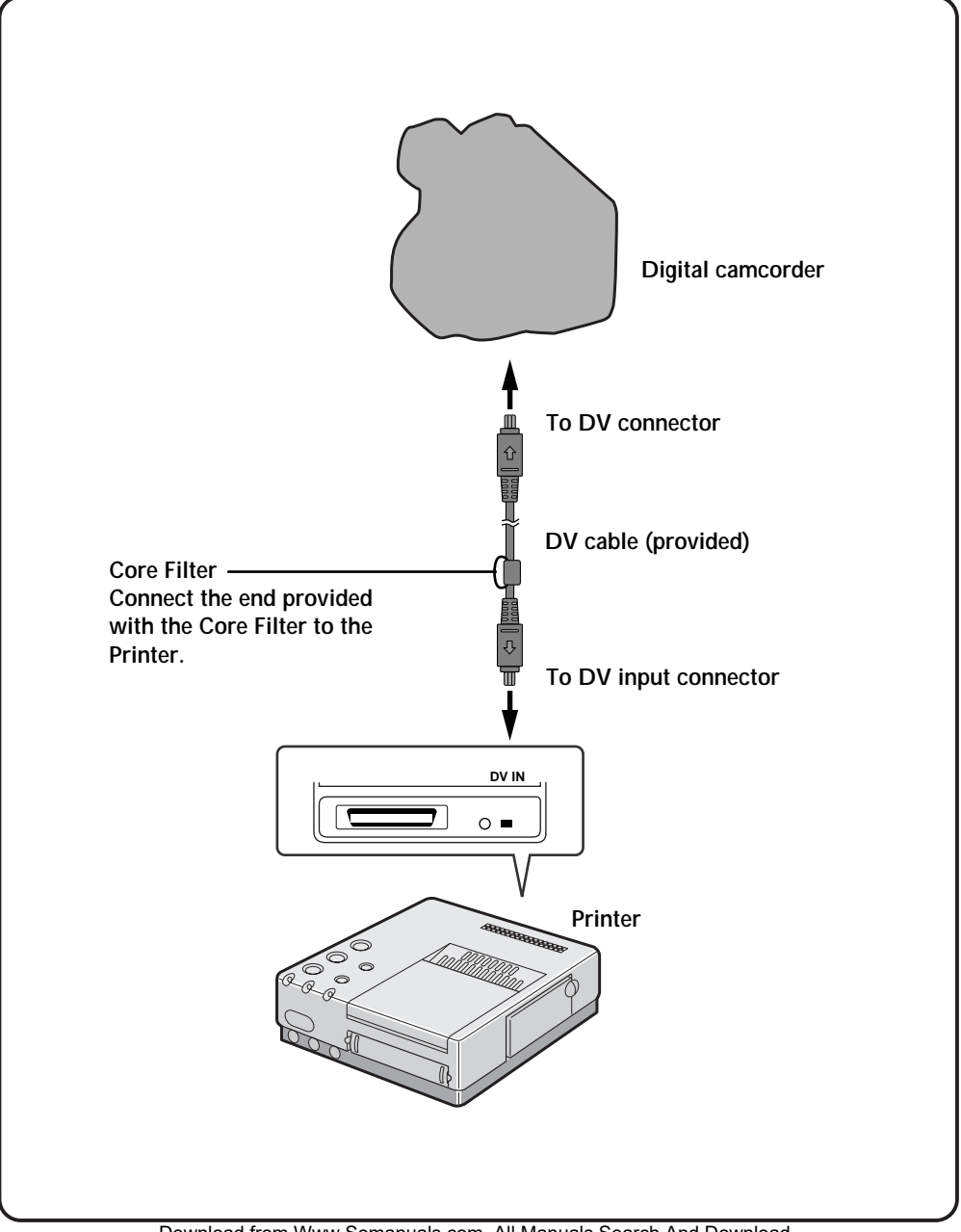

# **HOW TO MAKE CONNECTIONS (IrDA RECEPTION)**

#### **WHEN PRINTING FROM AN IrTran-P COMPATIBLE DIGITAL STILL CAMERA**

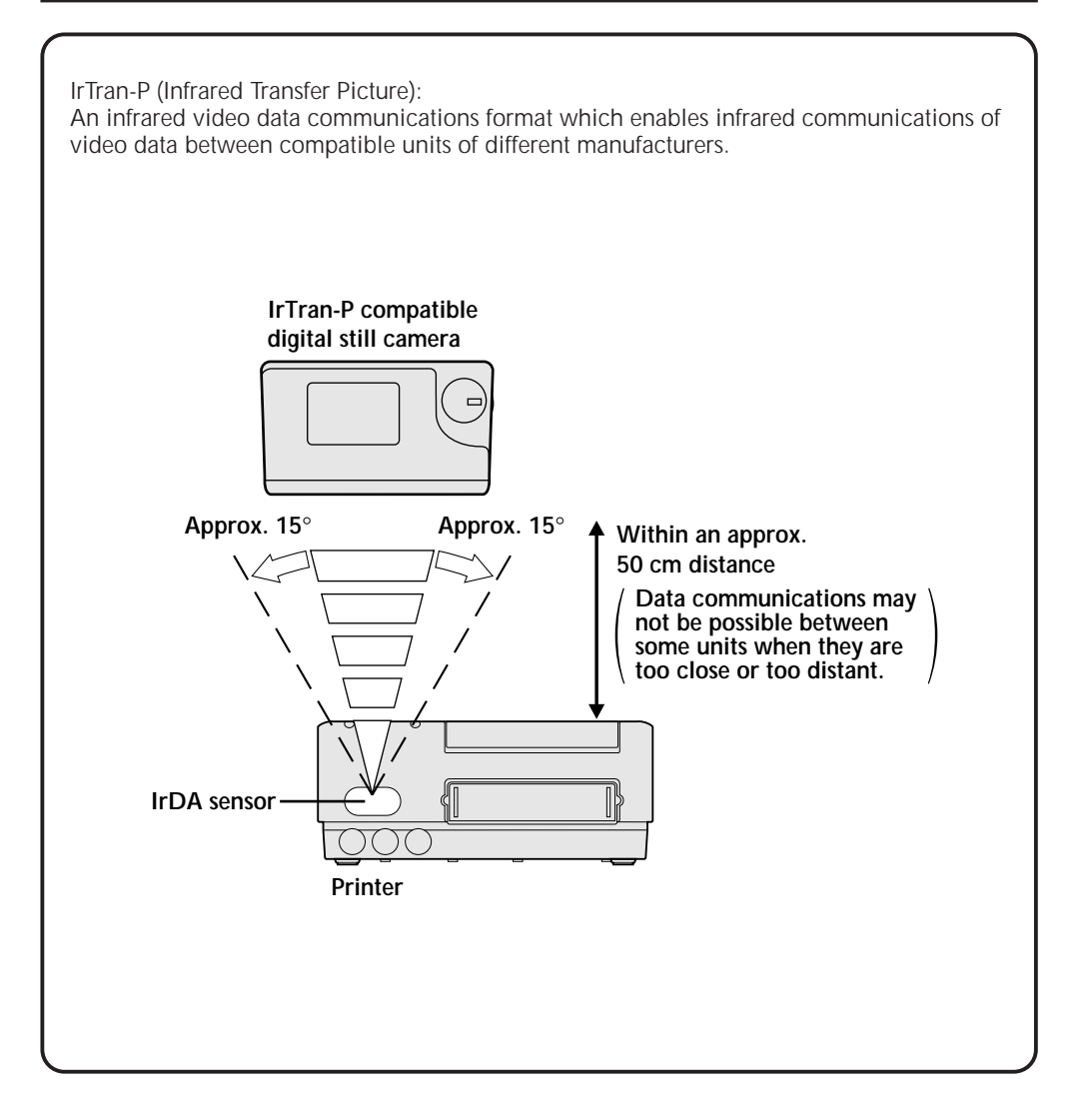

#### **Video data communications with the IrDA infrared communications system can be accomplished only between one transmitter and one receiver.**

If a picture is sent from one digital still camera to more than one printer, the picture can be received and printed only by the printer that has first responded to the transmission.

# **12** EN **INSTALLATION OF INK CASSET**

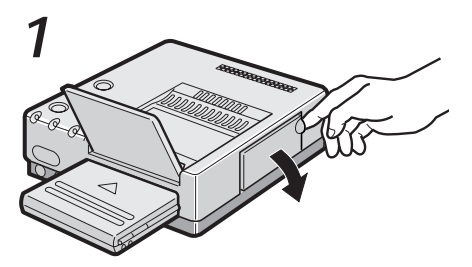

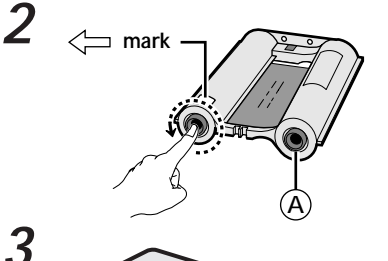

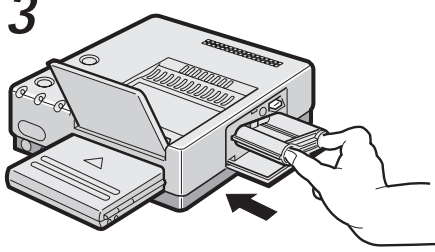

blank paper sheet set. Install the ink cassette included with the available

#### **1 OPEN CASSETTE DOOR**

Pull the right top of the door in the direction indicated by the arrow to open it.

#### **2 TAKE UP SLACK**

Turn the roller on the side with the " $\leq$ " mark in the direction of the arrow. Do not turn the part marked with  $\Phi$ .

#### **3 INSTALL INK CASSETTE**

Insert the cassette label-side up from the end marked. Push it until you hear a click.

#### **4 CLOSE CASSETTE DOOR**

Push the right side of the door.

•The door clicks when it is fully closed.

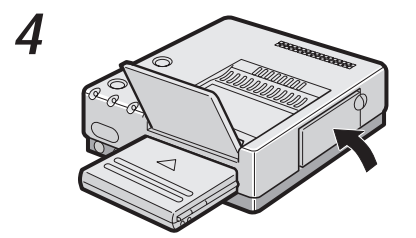

# **Lock lever**

#### **When removing ink cassette**

Push the lock lever in the direction of arrow. The ink cassette is unlocked and can be removed.

#### **CAUTION**

*Do not stick your fingers into the ink cassette storage space. You may be burned or injured.*

# **About Blank Paper Sheet Sets (optional)**

You must use one of the sets shown in the following chart:

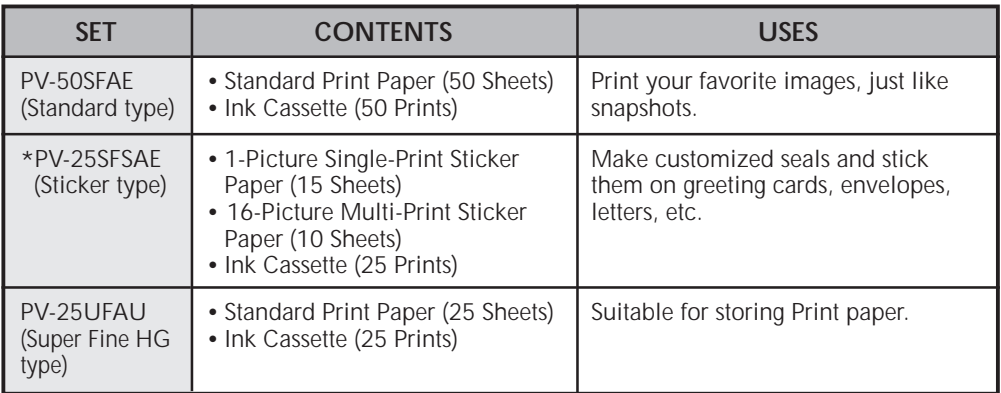

\* This unit does not incorporate a function for splitting the screen into 16 pictures.

Printing on 16-picture multi-print sticker paper is impossible unless the digital still camera or the application software has a 16-picture splitting function.

When multiple pictures are printed on a sheet, the print positions may vary from the intended positions.

#### **Before Printing**

- Do not touch printing side of the paper.
- Do not use paper that is torn or curled, as this can result in paper jamming.
- Do not use paper that is wet or damp. Printing may not be possible and paper jamming may occur.
- Do not touch or pull out the ink cassette's ink sheet.
- Keep young children away from the ink cassette's ink sheet.
- When the ink cassette is empty, replace it with a new one. An empty ink cassette cannot be used. Do not try to rewind and re-use cassette.
- Do not expose the paper to high temperatures, high humidity and/or direct sunlight.
- You can write on one side of a PV-50SFAE print sheet.
- If you want to write something or stick a stamp on a PV-50SFAE sheet, wait until printing is finished. If you write something or stick something on before printing, the printer may not work properly.
- Carefully read the precautions in the blank paper sheet set box and on the back of the blank sheet set before using.

#### **After Printing**

- If you touch a fresh print with wet hands, the print image may be discolored.
- If a print absorbs organic cleaning solvents (alcohol, ester, keton, etc.), the colours will fade.
- If cellophane tape or soft PVC are affixed to a print, the chemical reaction will cause accelerated colour fading.
- When writing on a PV-50SFAE print sheet, be sure to use a pencil or an oil-based writing utensil. If you apply too much pressure, you'll leave imprints on the print sheet.

#### **Storage**

- Avoid storing prints in areas subject to high temperatures or humidity, or near a heater or heat-generating device.
- Do not store prints in a soft plastic folder. Accelerated colour fading may result due to the chemical reaction, or the print(s) may stick to the file.
- Do not store 2 prints with the printed sides touching, as the sheets may stick together.
- Store print paper in its box, on a level surface. Failure to do so may cause the print paper to curl or bend, which can result in a

# $14$  EN

# **LOADING THE PAPER TRAY**

#### **Opening the paper tray**

● Open the lid while pushing **<sup>A</sup>** .

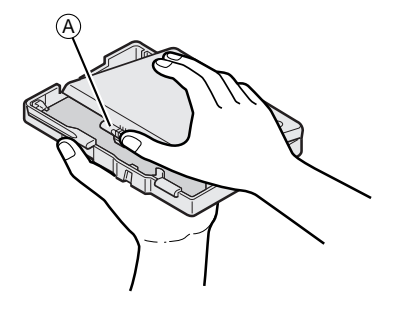

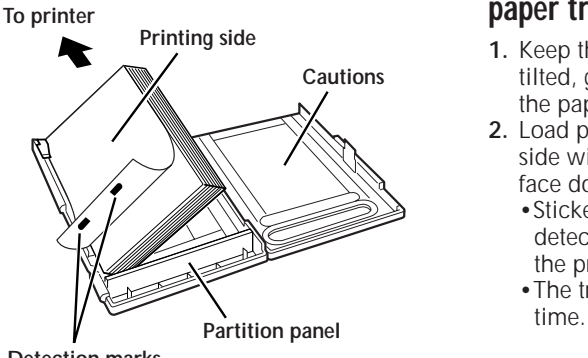

**Detection marks**

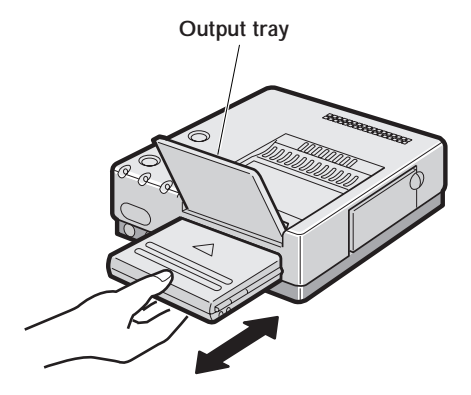

#### **Inserting blank paper sheets in the paper tray**

- **1.** Keep the partition panel upright. If it is tilted, get it upright by pushing the back of the paper tray.
- **2.** Load print sheets in the tray, placing the side with the detection marks toward you, face down.
	- •Sticker sheets are not provided with detection marks. Simply load them so that the printing side faces upward.
	- •The tray can hold up to 25 sheets at one

Be sure to read "Precautions when inserting printing paper" on the back of the paper tray lid.

#### **Loading/unloading the paper tray**

- When loading, push the tray until it clicks.
- When unloading, push the tray slightly to unlock the latch, then pull it out.

# **PREPARATION** ENGINEERING CONSUMING THE RESEARCH OF THE RESEARCH  $\mathbf{F}$

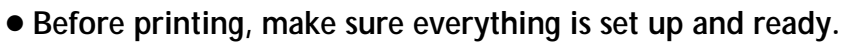

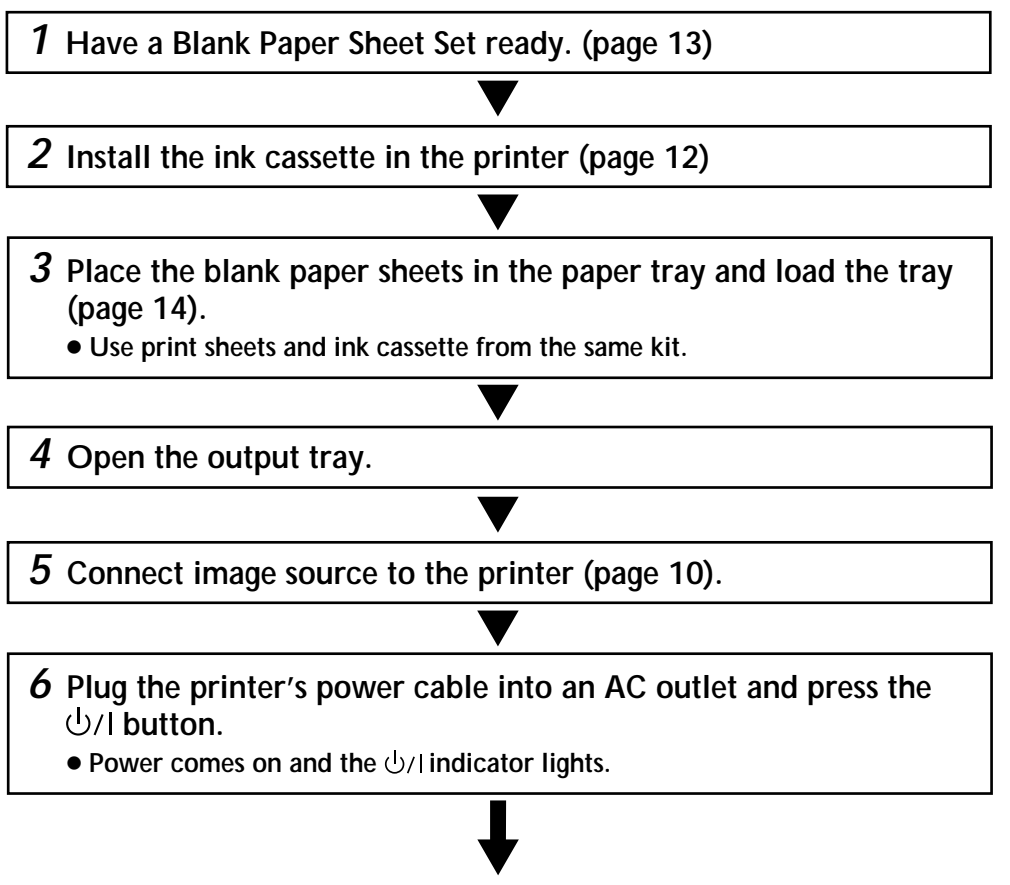

**You are now ready to print. For specific printing instructions, read the page corresponding to the type of printing you want to do (pages 16 through 19).**

# **PRINTING FROM A DIGITAL CAMCORDER (DV CONNECTION**

#### **Preparation**

● See page 10 for connection.

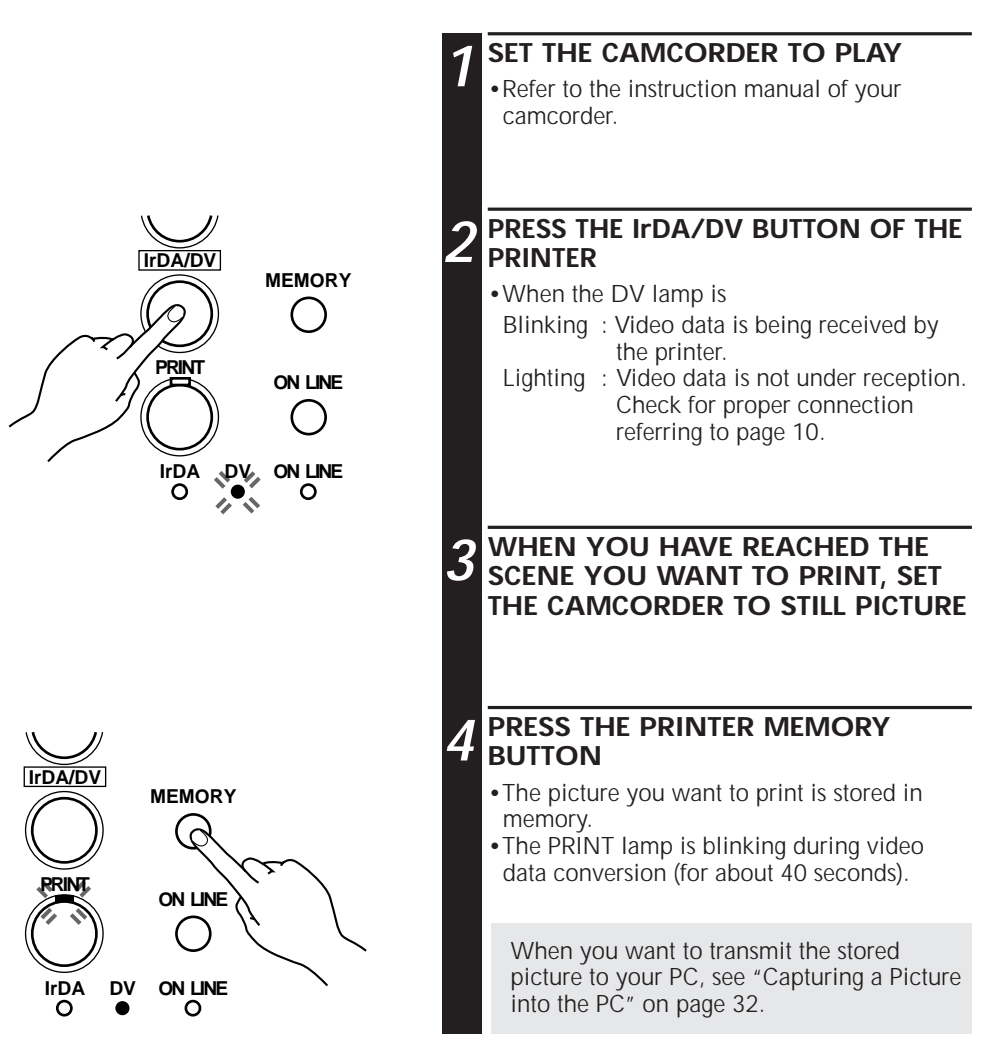

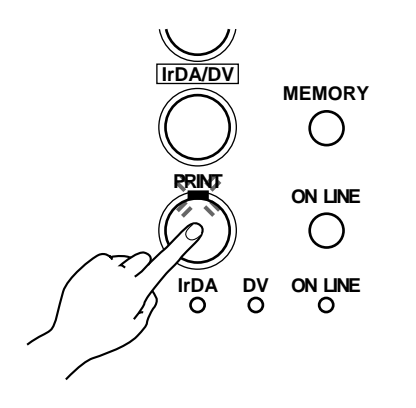

#### **5 WHEN THE PRINT LAMP STOPS BLINKING AND LIGHTS, PRESS THE PRINT BUTTON**

- •The PRINT lamp blinks and printing starts.
- •Printing is finished when the print paper is discharged with the PRINT lamp lit.
	- •If you want to print the same picture again, press the PRINT button again after printing has once finished. Every pressing of the PRINT button produces one print copy.
	- •If you want to print another picture, repeat the steps 3 to 5.

# **PRINTING FROM A DIGITAL STILL CAMERA (IrDA RECEPTION**

When using a digital still camera compatible with IrTran-P, please refer also to the instruction manual provided with the camera.

# **Preparation**

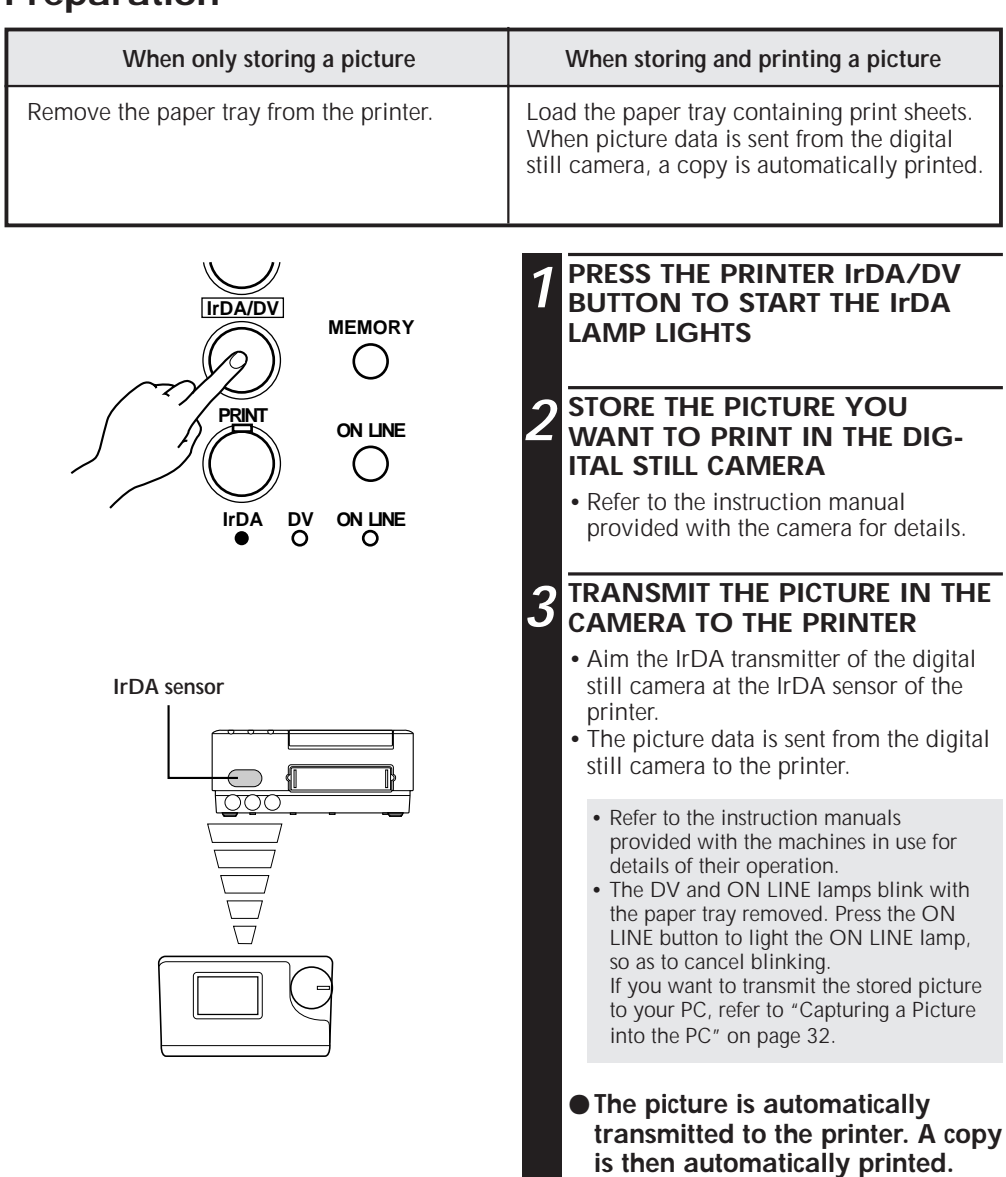

- When transmission is finished, the IrDA lamp changes from blinking to lighting.
- Printing is finished when the print sheets are discharged and the PRINT lamp lights.

Download from Www.Somanuals.com. All Manuals Search And Download.

#### q **Procedure from Picture Data Transmission to Printing**

The picture data sent from the digital still camera is automatically printed. The PRINT lamp lights and blinks as indicated below until printing is finished.

EN *19*

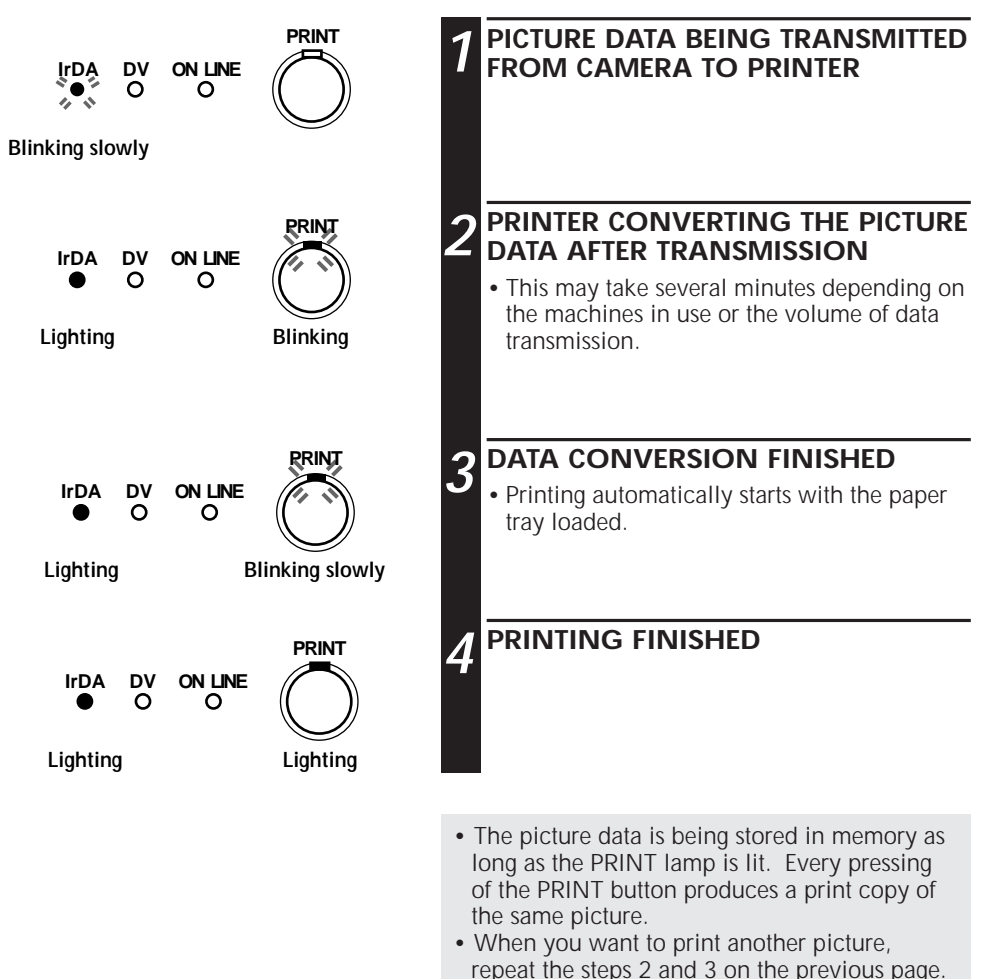

• Data communications may be variable or impossible depending on the lighting condition, battery consumption, communications distance and sending and receiving angles.

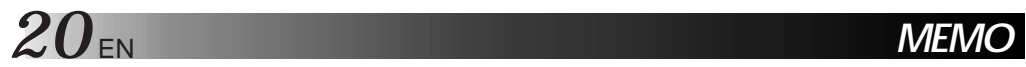

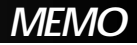

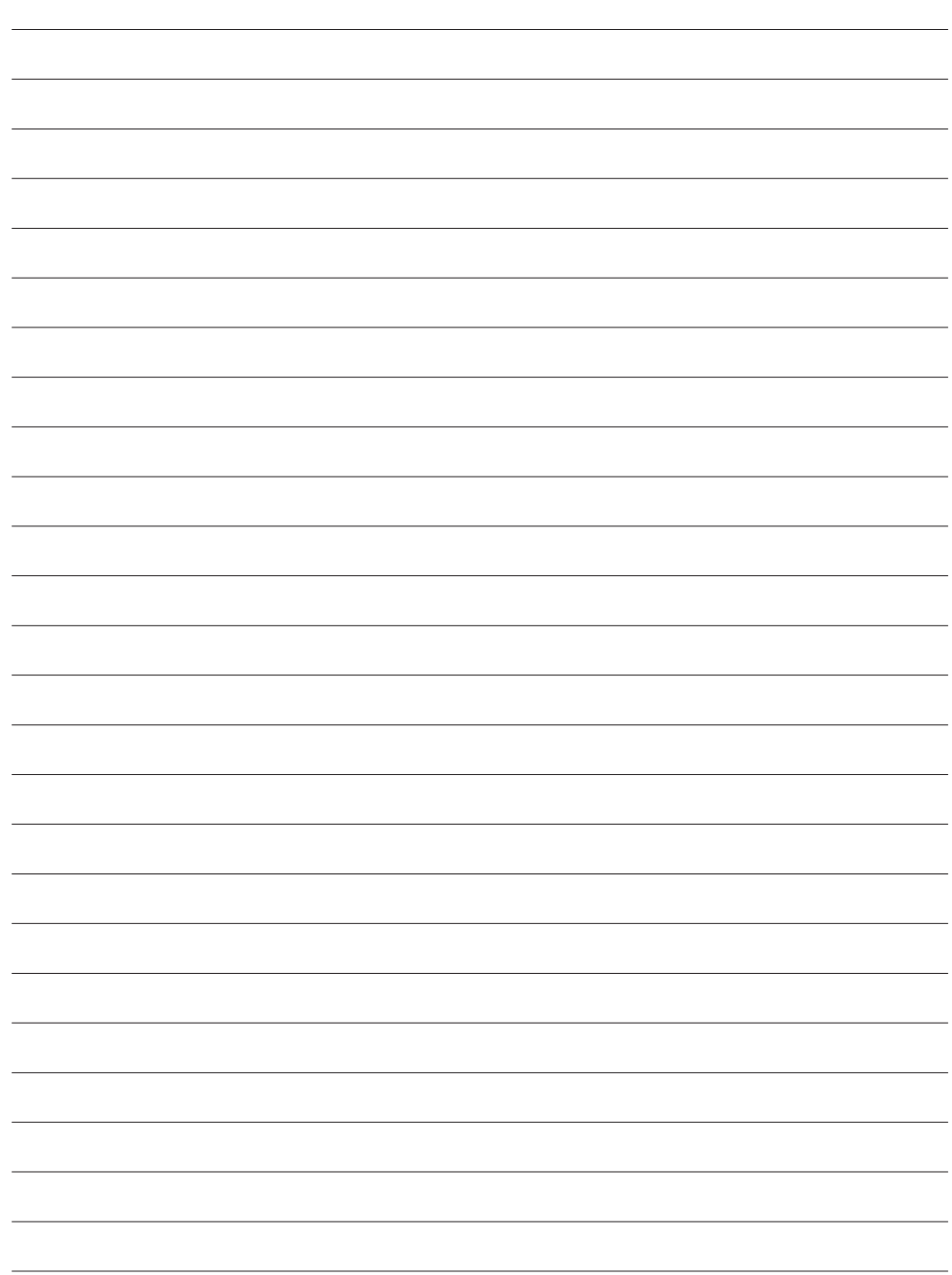

# **PERSONAL COMPUTER PRINTER SECTION**

q **The Readme.TXT file provides additional information for setup and information that is not included in the instruction manual. Please read the file before installing the provided software program.**

EN *21*

- q **You can find the latest information (in English) on the provided software program at our www server: <www>http://www.jvc-victor.co.jp/**
- 
- q **If you want to process the picture, see the Idea Guide of the MGI PhotoSuite included in the CD-ROM.**

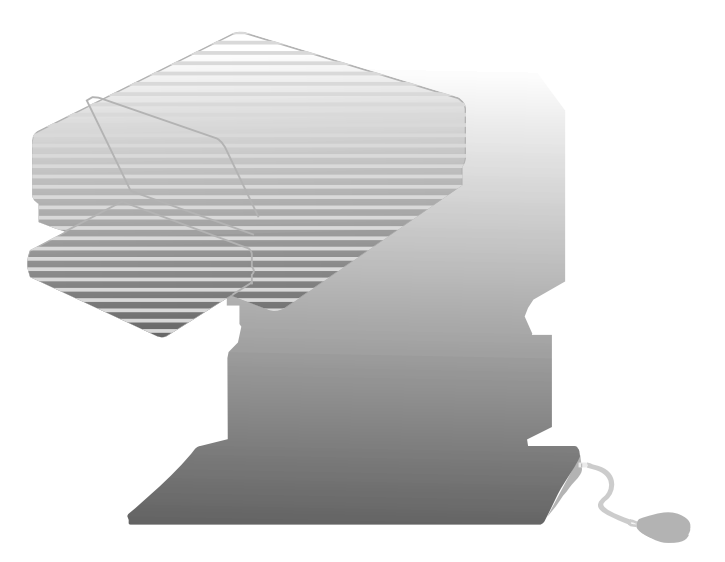

# **INTRODUCTIO**

# *22* EN **REQUIRED HARDWARE**

- ●Bi-Directional 25-pin printer interface
- ●486DX2 or higher CPU

#### **OPERATING ENVIRONMENT**

- Personal computer with Microsoft<sup>®\*</sup> Windows<sup>®\*</sup> Operating System Version 3.1 (also verified to run with Microsoft<sup>®</sup> Windows<sup>®</sup> 95)
	- $*$  Microsoft<sup>®</sup> and Windows<sup>®</sup> are trademarks of the Microsoft Corporation registered in the United States and other countries.
- ●16 MB RAM or more
- At least 8 MB available hard disk space
- Colour display capable of handling at least 640 x 480 dots and 256 colours (Recommended: true colour 24-bit)
- Windows<sup>®</sup>-compatible mouse connected to PC
- 3.5" 1.44MB floppy disk drive
- $\bigcirc$ CD-ROM drive

#### **THINGS YOU'LL NEED IN ADDITION THE PROVIDED ACCESSORIES**

A commercially available printer cable (3 m or shorter). Use one capable of all-pin wiring. Some PCs are compatible only with a particular design of printer cable. Consult your dealer before purchasing a cable.

When using a printer cable which is over 3 m long, a transmission error may occur.

#### **(Example)**

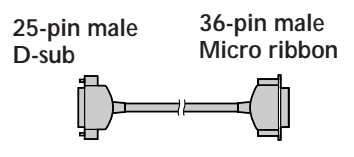

## **SOFTWARE FEATURES**

#### **DRIVER WINDOW**

#### **Print orientation, number of prints and image adjustment can be selected in this window.**

- •Print orientation : Portrait/Landscape<br>•No. of prints : 1 to 25
- No. of prints
- •Image adjustment

Contrast : Low — High (11 grades from  $-5 - +5$ )

Brightness : Dark — Bright (11 grades from  $-5 - 15$ )

#### **CAPTURE UTILITY WINDOW FOR IMAGE CAPTURING**

#### **Images stored in the GV-DT1 can be processed and stored in your computer in the bitmap (BMP) format.**

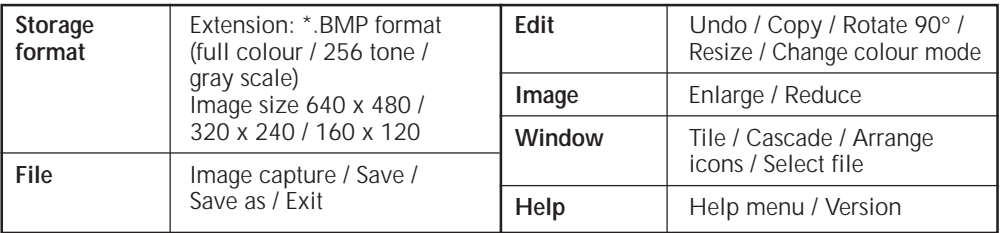

The GV-DT1 "Driver and capture utility software" is not operable as a network printer.

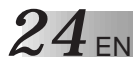

# **2.4** EN **PERIPHERAL UNIT CONNECTIONS**

Some televisions and video cassette recorders require a specific type of output cable. Refer to their instruction manuals for details on television and VCR connections to the GV-DT1.

#### **When Printing from PC**

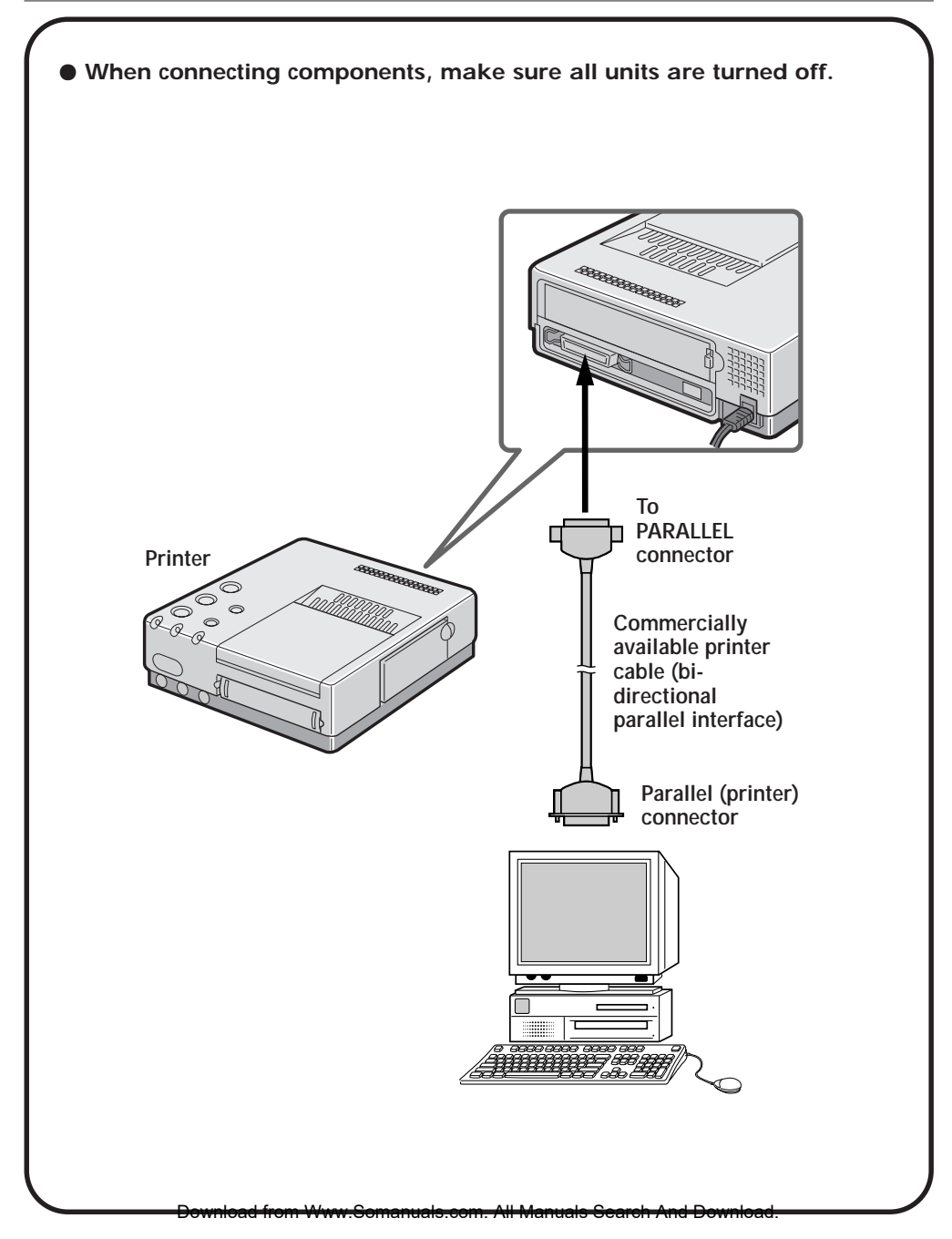

# **INSTALLING IN A WINDOWS® COMPATIBLE PC HOW TO INSTALL THE SOFTWARE**

See the instruction manual of Windows® or the PC in use for the basic operation of Windows®.

EN *25*

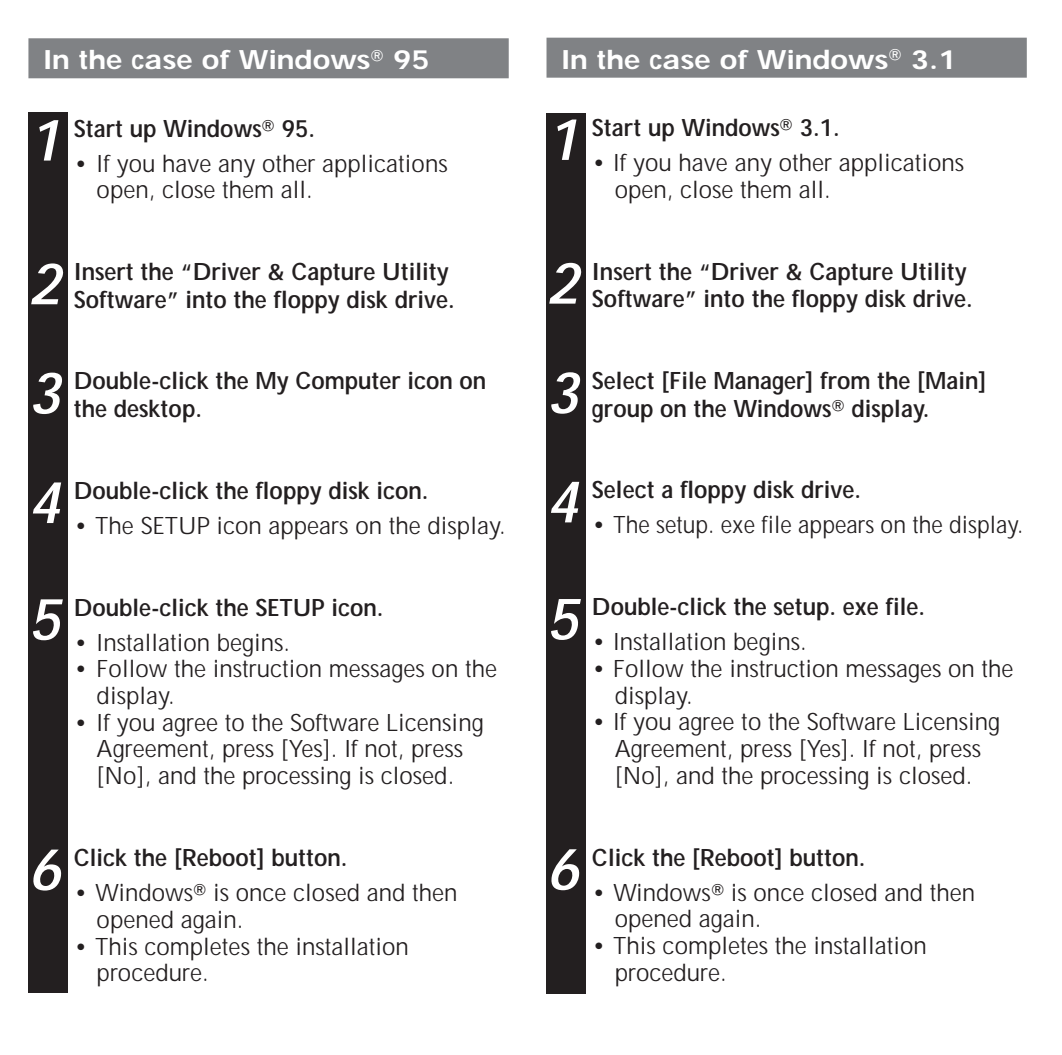

The provided software is capable of displaying 6 languages including English, German, French, Spanish, Italian and Dutch.

The language used by the software is selected automatically at the time of installation according to the language setup of your personal computer.

English is used when your personal computer is set to a language other than one listed above.

# *<u>OPEN & CLOSE</u>* **(Basic Operation Procedure)**

# **GETTING STARTED**

You can launch this program using the standard procedure for Windows®. There are some differences between Windows  $\frac{3}{1}$  and Windows 95

#### Windows<sup>®</sup> 3.1 offers a number of ways to launch an application.

- 1. Open the group of application icons on the program manger and double-click the application you want to open.
- 2. Select Run in the program manger, select the file name of the application and click the RUN button.
- 3. Double-click the application name in the File Manager menu.

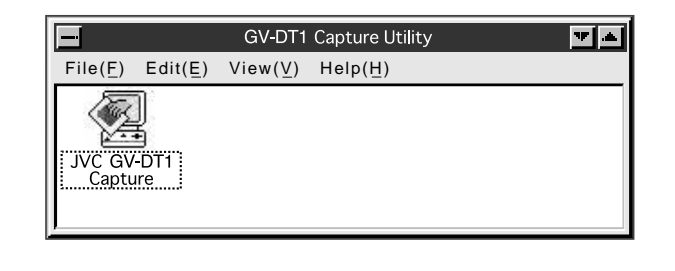

With Windows<sup>®</sup> 95, click the [START] button on the taskbar, and the program menu **appears on the screen. Move the cursor to the program you want to run and click to start the program.**

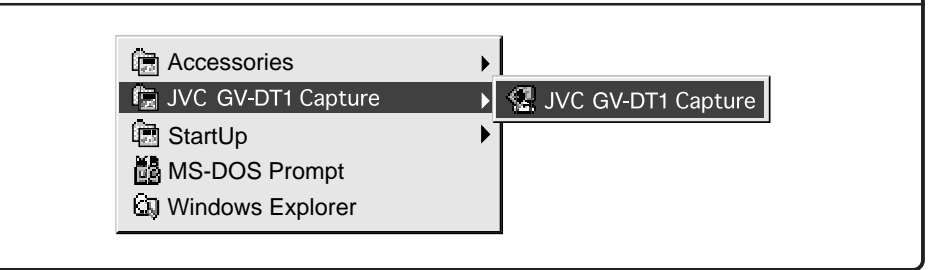

Now let's actually launch the program.

If you're using Windows<sup>®</sup> 3.1, open the JVC GV-DT1 Capture group on the program manager and double-click the JVC GV-DT1 Capture icon.

If you're using Windows® 95, select JVC GV-DT1 Capture on the start menu and start it.

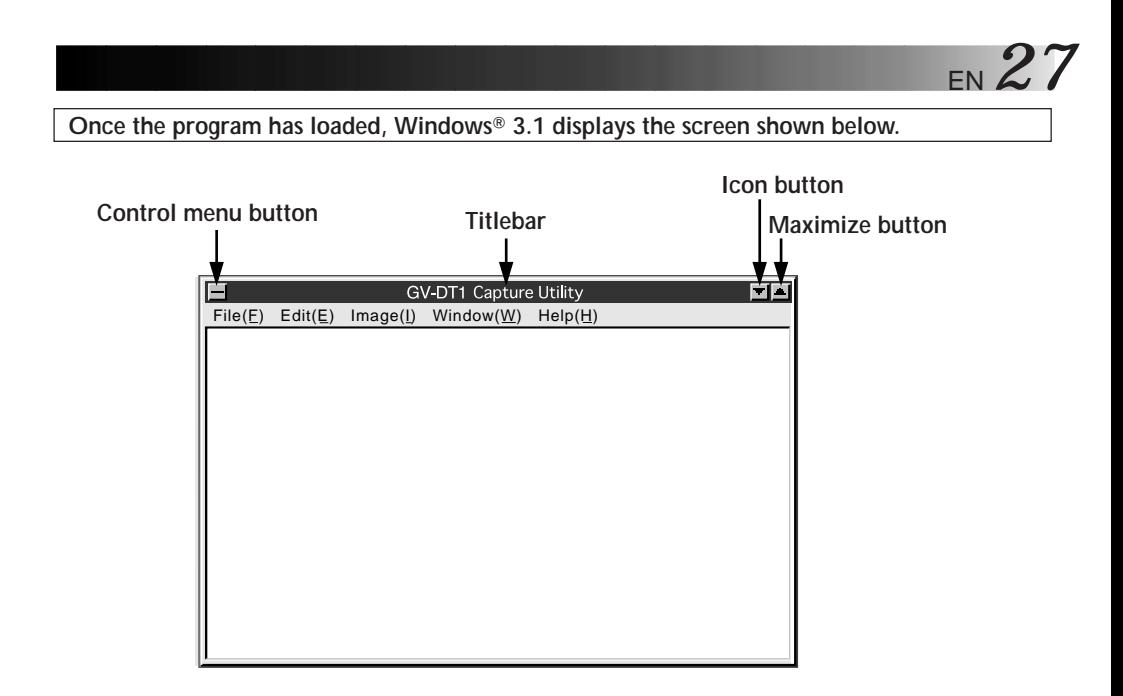

The titlebar and menubar look different on Windows<sup>®</sup> 95.

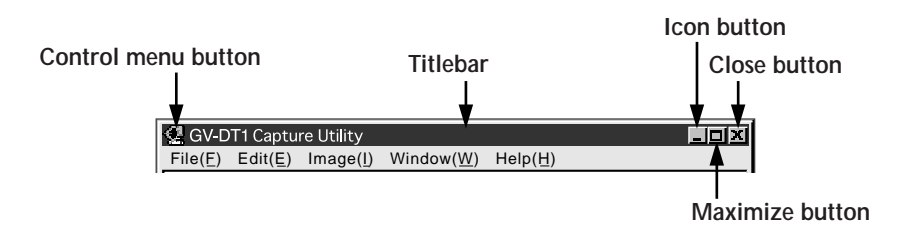

#### **CLOSING THE PROGRAM**

Double-click the control menu button in Windows® 3.1 or click Close GV-DT1 Capture Utility (X) on the [File (F)] menu.

With Windows® 95, simply click the Close button.

# *28* EN **CONTROLS AND OPERATIONS**

# **MENUBAR**

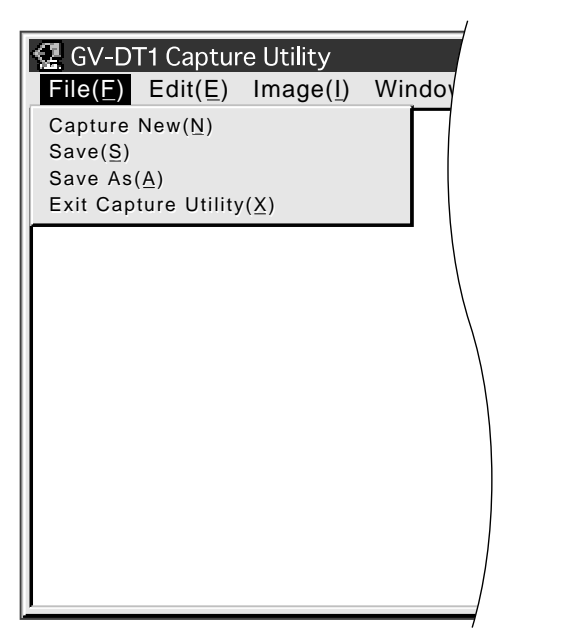

The menubar provides several menus with lists of commands that enable you to execute various program functions.

Click the desired item on the menubar to pull down the menu. Then click on the desired command in the pulldown menu.

Some commands may not be executable depending on where you are in the program. Disabled functions look lighter than other items.

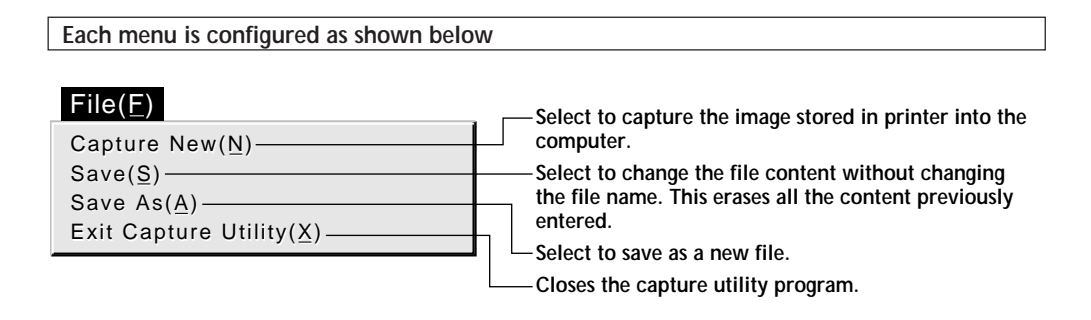

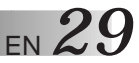

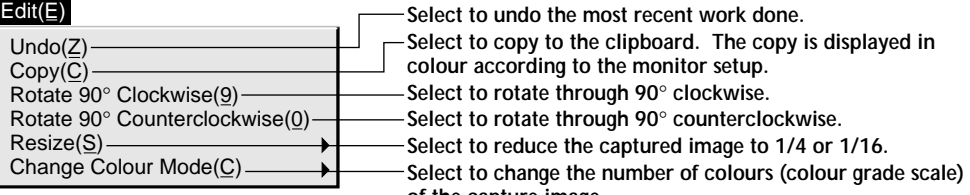

**of the capture image.**

نوب<br>نوب

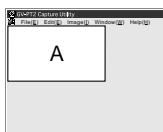

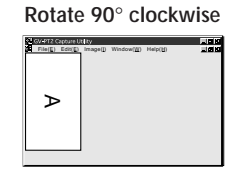

**Captured image Rotate 90**° **counterclockwise**

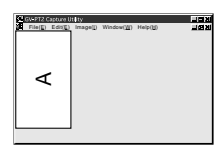

**Click Undo when you want to restore the previous image.**

#### Edit(E)

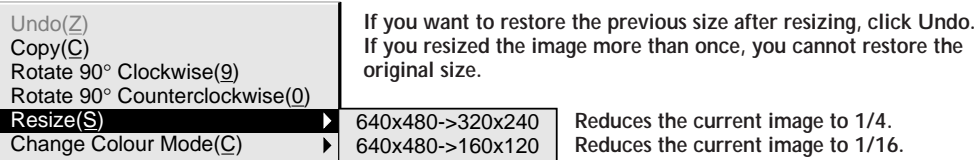

**Captured image**

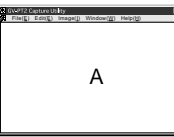

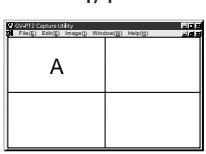

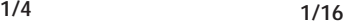

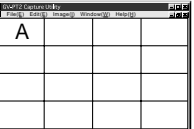

#### Edit(E)

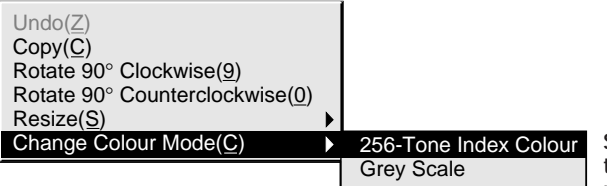

**Switches between full-colour mode, 256 tone index colour mode and Grey Scale mode.**

#### Image(I)

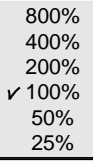

**Displays the captured image at the desired magnification.**

# *30* EN **CONTROLS AND OPERATIONS (cont.)**

| Window(W)                                    | Arranges the captured images side by side and stacked one upon another.                             |
|----------------------------------------------|----------------------------------------------------------------------------------------------------|
| Tile(T)                                      | A maximum of four tiles are visible at one time.                                                    |
| $\text{Cascade}(C)$<br>Arrange Icons         | Arranges the captured images in cascade. Shows a maximum of four images<br>overlapping one another. |
| 1 Capture1                                   | -Arranges the minimized images side by side.                                                        |
| 2 Capture2<br>3 Capture3<br>$\nu$ 4 Capture4 | Temporary file names for the captured images.                                                       |

- C GV-DT1 Capture Utility File(F) Edit(E) Image(I) Window(W) Help(H) File(F) Edit(E) Image(I) Window(W) Help(H) **LEX 4 2** ألالتاك  $\overline{\blacksquare}$  $\overline{\phantom{0}}$  $\blacksquare$  $\mathbf{r}^{\mathbf{z}}$ ोग जा **3 1**  $\Box$ È Ê  $\blacksquare$  $\Box$ | ∏ ∏ न=
- **Tile Cascade**

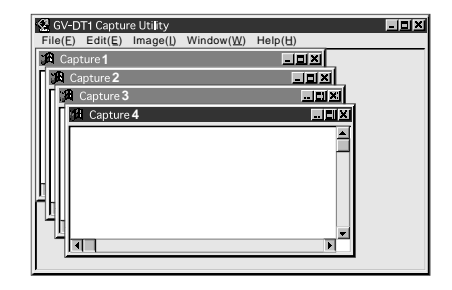

#### **• Arrange Icons**

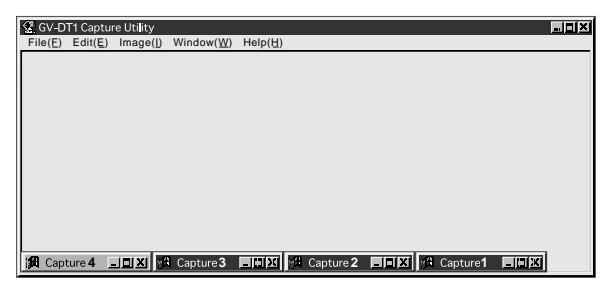

#### Help(H)

Contents(I) About GV-DT1 Capture Utility(A) **Displays contents of the help file. Displays the software version information.**

# **PRINTING PROCEDURE** EN **131**

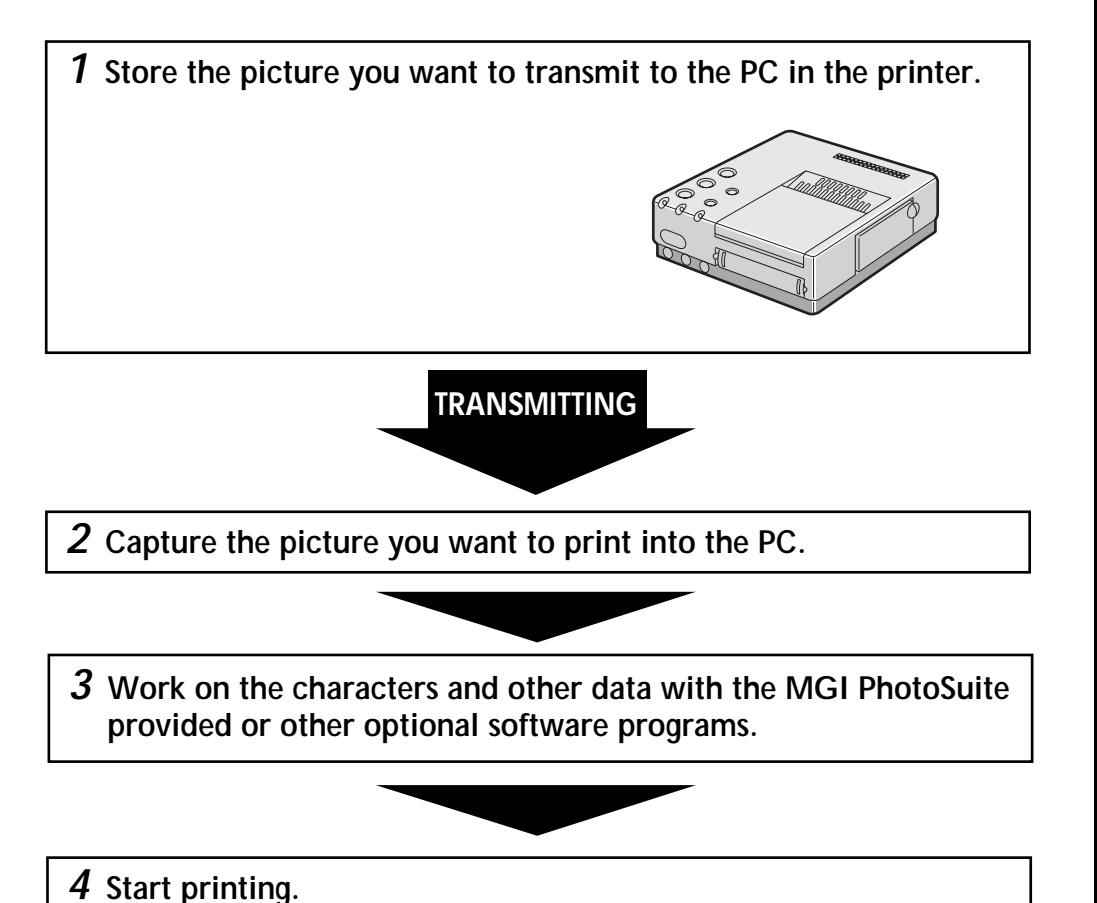

# **CAPTURING A PICTURE INTO the PC**

This is to capture a picture into the PC and display it on the monitor.

#### **Preparation:**

- Capture a picture from a digital camcorder or a digital still camera into the printer in advance.
- See "Printing from a Digital Camcorder" (page 16) or "Printing from a Digital Still Camera" (page 18) for details of capturing.
- The PRINT lamp lights when capturing into the printer is finished.
- **1**. **Press the printer ON LINE button to bring the on LINE lamp into lighting.**

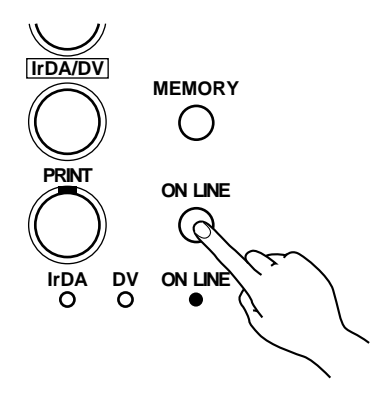

#### **2**. **Capture the image**

- •Select [Capture New (N)] in the File menu to transfer the image data from printer to PC.
- •The printer ON LINE lamp blinks during capturing the picture.
- •The captured image from the DV connection is framed in white.

#### **3**. **Capturing is finished**

•The picture captured is shown on the PC display.

Capture in progress  $\mathcal{M}$ 10% Cancel

If you want to keep the picture in the PC, store it in the hard disk or similar by selecting [File] - [Save As].

# **PRINTING FROM the PC**

You cannot print the captured image with the provided Driver & Capture Utility Software. Use a commercially available Paint or other photo editing software program to print the image.

#### **Preparation:**

Capture the picture referring to "Capturing a Picture into the PC" on the previous page.

**1**. **Work on the characters and other data with the MGI PhotoSuite provided or other commercially available painting software.**

•See the instruction manual provided with the software for details.

**2**. **Press the printer ON LINE button to bring the ON LINE lamp into lighting.**

#### **3**. **Set up the printer.**

#### **(Example)**

 $•$ *Windows*<sup>®</sup> 95

*Select [Print (P)] of the File menu to call up the print display. Select [JVC GV-DT1] in the printer name box.*

 $\bullet$  *Windows*<sup>®</sup> 3.1

*Select [Printer Setup (R)] of the File menu to call up the printer setup display. Select [JVC GV-DT1] as the printer name.*

**Operations and displays may be different than described above in some applications. Refer to the application's instruction manual for details.**

#### **4**. **Call up the printer setup display (setup dialog).**

#### **(Example)**

 $\cdot$  *Windows*<sup>®</sup> 95

*Click (Properties (P)) on the print display and the (Setup Dialog) box appears. (See page 34)*  $\bullet$  *Windows*<sup>®</sup> 3.1

*Click [Option (O)] on the printer setup display, and the [Setup Dialog] box appears. (See page 34)*

*•Select print orientation, number of prints and image adjustment.*

*•When this is done, click OK. The new settings are saved and the Setup Dialog box closes.*

#### **5**. **To start printing ...**

•Click (OK) on the print display to open the (Spooler) window. (See page 35) When the all the print data is transferred to the printer (the spooler bar reaches the end), printing starts.

**NOTE :** *Printing may not work properly with some software programs.*

Do not give a printing instruction to the PC while the printer is printing with the PRINT button pressed, as this may result in the picture printed being abnormal.

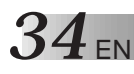

# **PRINTING FROM the PC (cont.)**

#### **HOW THE SETUP DIALOG WORKS**

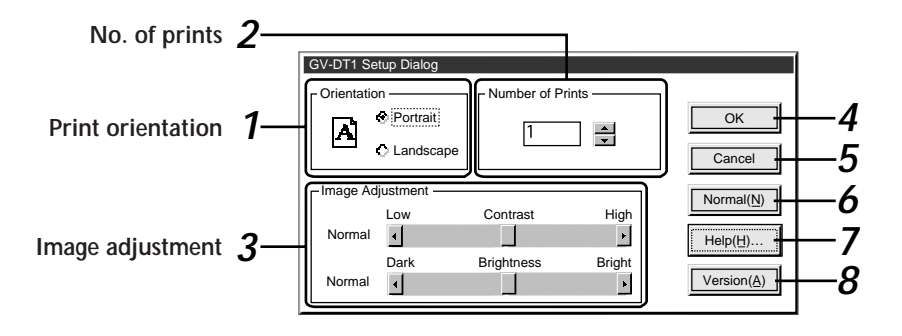

#### **1. Print orientation**

Select when printing.

Portrait : Select when printing a vertical image layout. (Maximum size: H 480 dots x

- V 640 dots)
- Landscape : Select when printing a horizontal image layout. (Maximum size: H 640 dots x V 480 dots)

#### **2. Number of prints**

Enter a number when you want to make multiple prints of the same image. Up to 25 prints possible.

#### **3. Image adjustment**

Select when you want to adjust how the image looks. Contrast (Low/High adjustment): Adjustable between  $-5$  (min.) and  $+5$ (max.). Brightness: Adjustable between –5 (min.) and +5 (max.)

#### **4. [OK]**

Click to validate the change you have made.

#### **5. [Cancel]**

Click to cancel the change you have made and close this window.

#### **6. [Normal (N)]**

Click to set contrast and brightness to normal.

#### **7. [Help (H)]**

Click to call up help information.

#### **8. [Version (A)]**

Click to display the GV-DT1 printer driver version.

#### **HOW THE SPOOLER WINDOW WORKS**

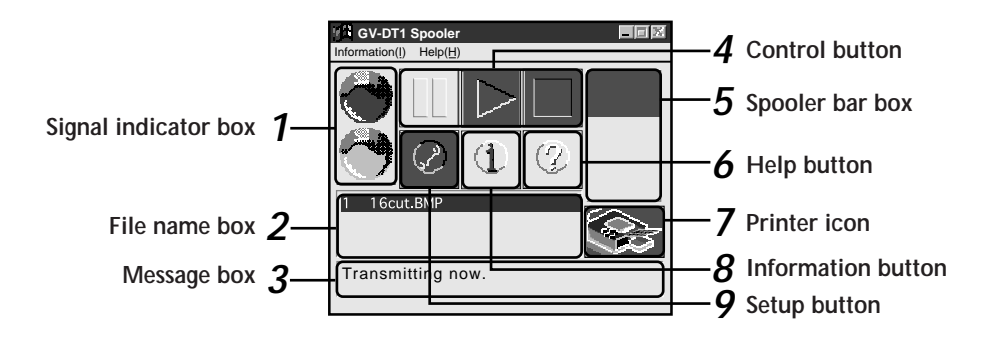

#### **1. Signal indicator box**

Red : Print data capture in pause. Blue : Print data capture in progress.

#### **2. File name box**

Displays the name of the file or the application which you have specified for printing.

#### **3. Message box**

Displays the current status.

#### **4. Control button**

 $\boxed{1}$ : Click to pause the spooler.

- $\blacktriangleright$  : Click to re-open the spooler. When an error message appears, click [Close] and then  $\mathbb{R}$ .
	- : Click to delete the spooler bar.

#### **5. Spooler bar box**

Displays progress of the data transfer from PC to printer. Print starts when the bar is fully down.

#### **6. Help button**

Click to call up help information for the spooler window. Same as [Help] on the menu bar.

#### **7. Printer icon**

Displays the current printer status. See Help for details.

#### **8. Information button**

Displays the spooler version.

#### **9. Setup button**

Spooler setup can be changed depending on how Windows® is used.

- Shape when opening the spooler
- •State when opening the spooler
- •How to open the spooler
- •How to close the spooler
- See Help for details.

## **Lamp Indications**

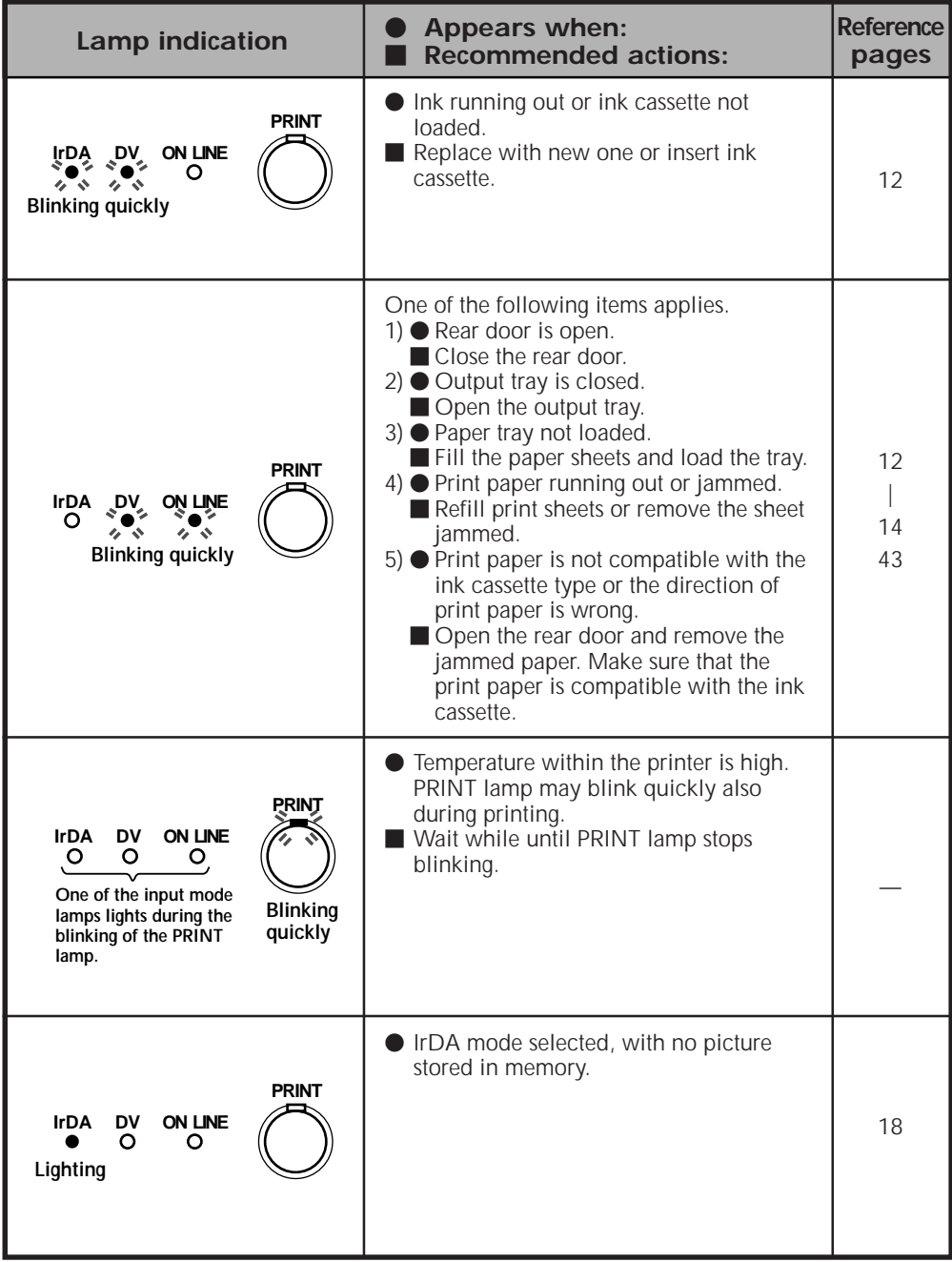

EN *37*

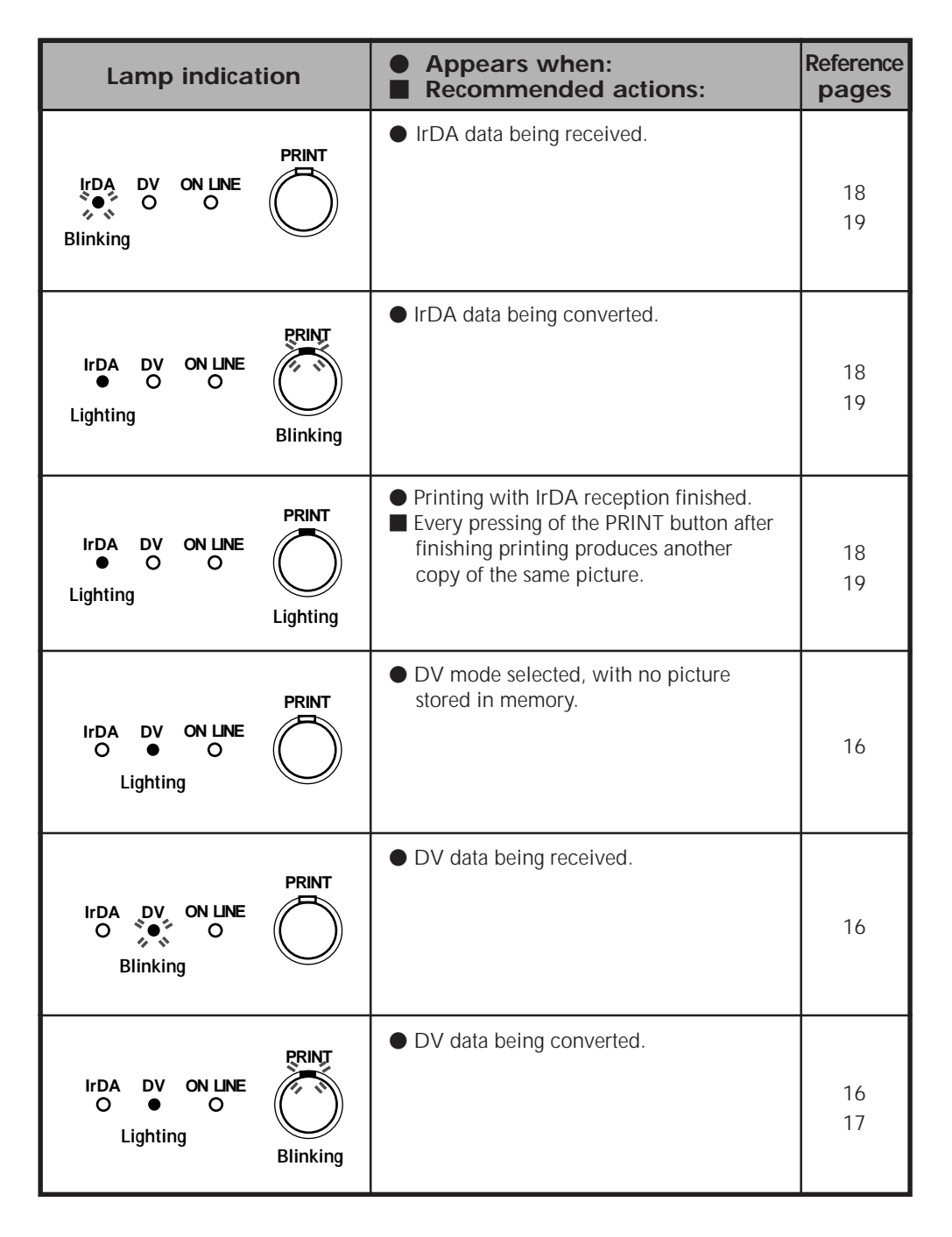

Download from Www.Somanuals.com. All Manuals Search And Download.

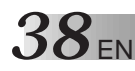

# **INDICATIONS AND MESSAGES (cont.)**

## **Lamp Indications (cont.)**

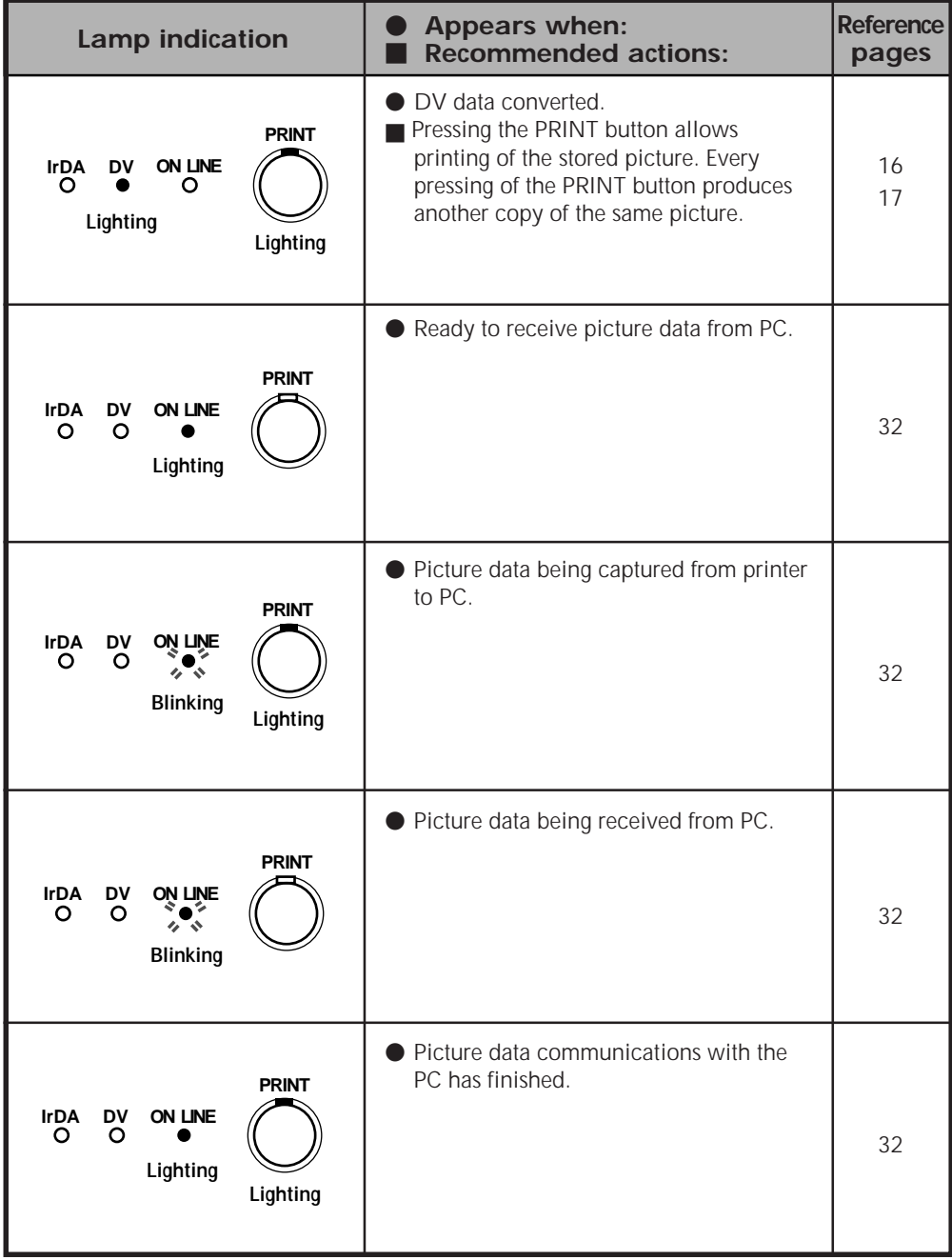

Download from Www.Somanuals.com. All Manuals Search And Download.

#### **PRINTER SECTION**

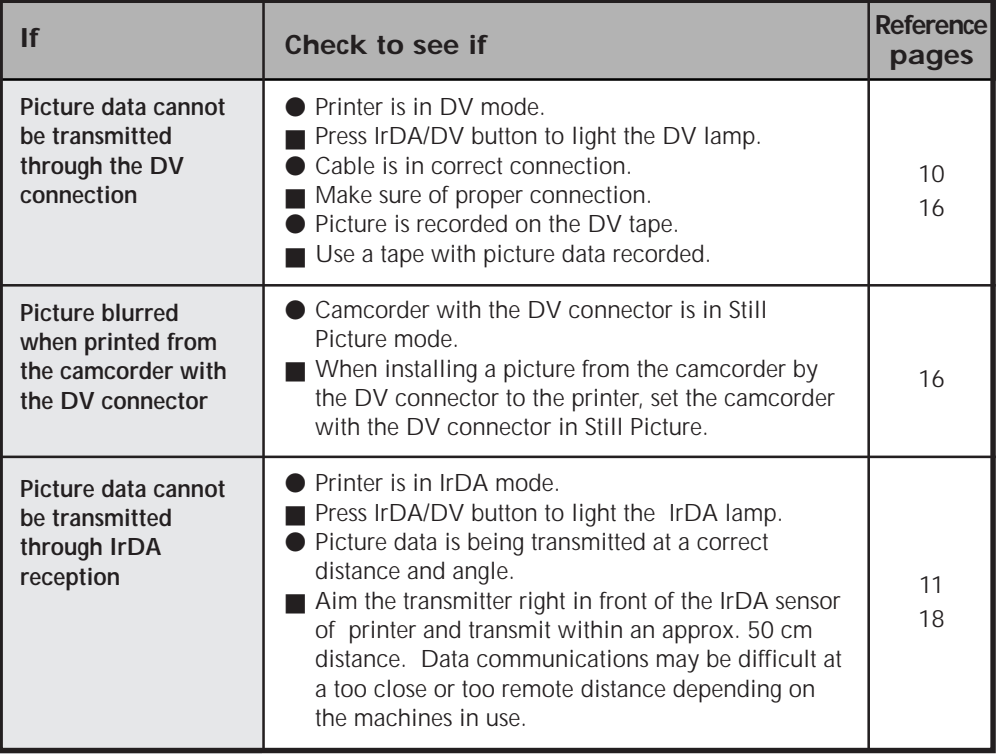

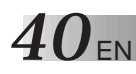

## **IF YOU HAVE THE FOLLOWING MEASSAGES ON THE DISPLAY**

#### **PC PRINTER SECTION**

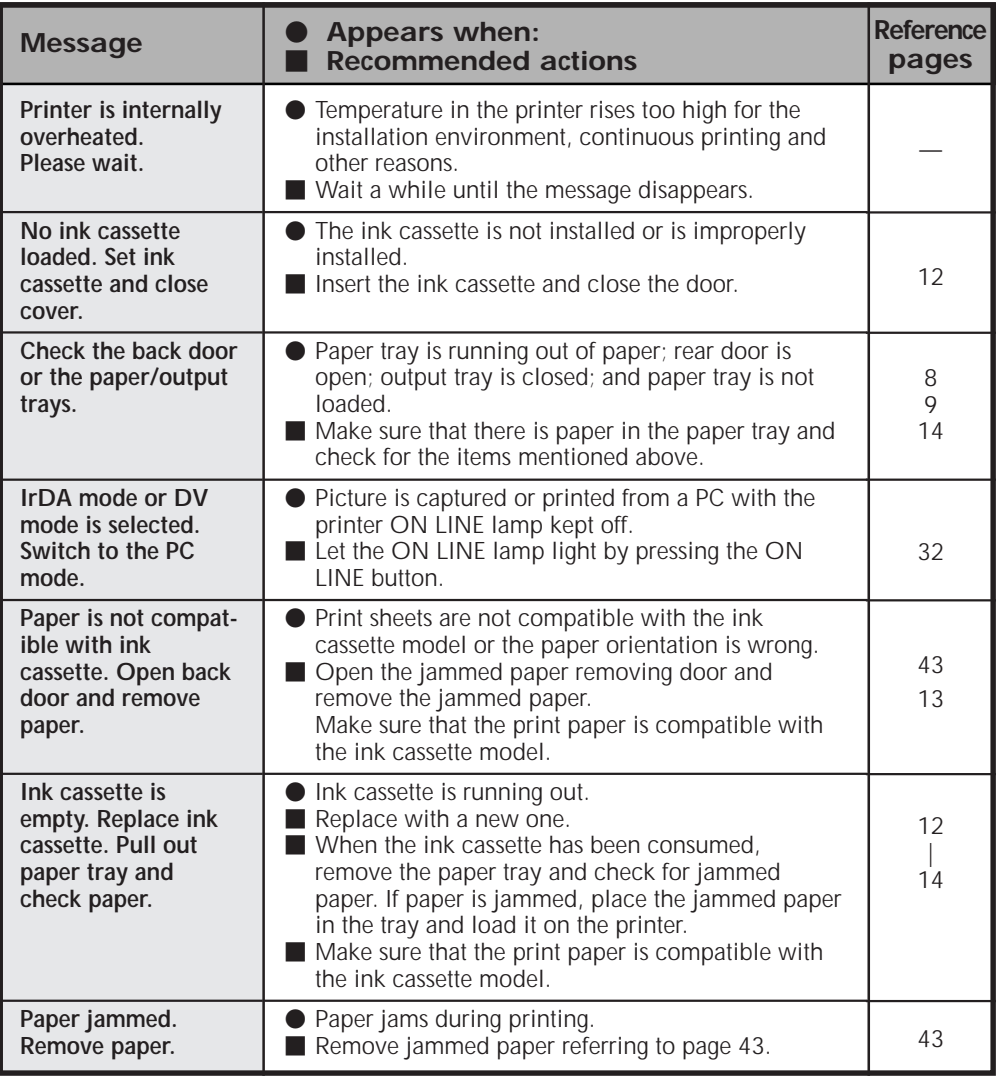

# EN *41*

#### **IF YOU HAVE THE FOLLOWING MEASSAGES ON THE DISPLAY**

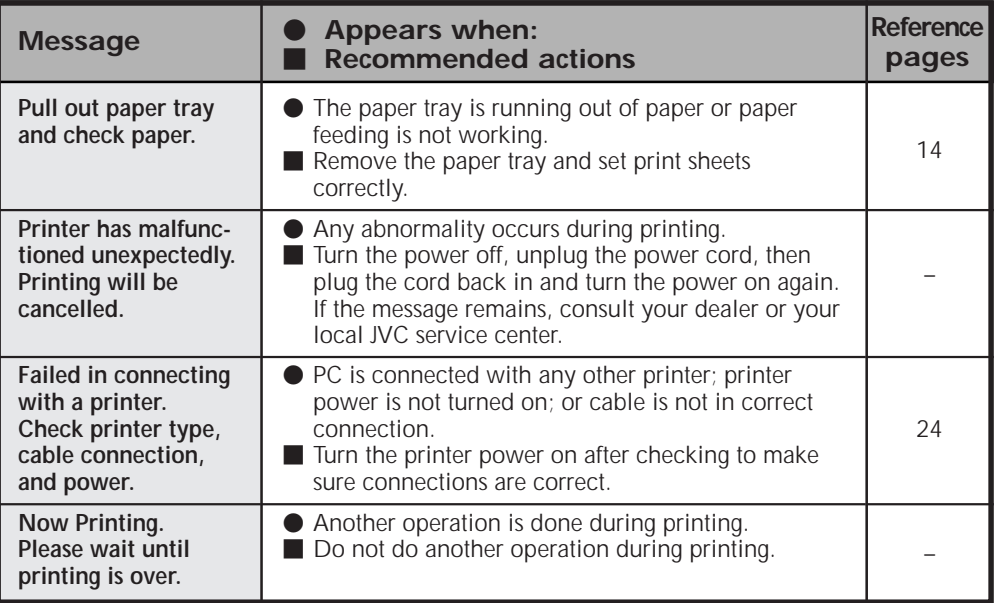

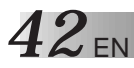

#### **OTHER PROBLEMS:**

This unit is a precision machine which includes a microprocessor. Its operational performance may be influenced by external noise or disturbance. If a normal operation cannot be achieved even after taking appropriate actions as defined below, the power should be turned off by unplugging the power cable. Then reconnect the power by plugging it in again and recheck for proper operation.

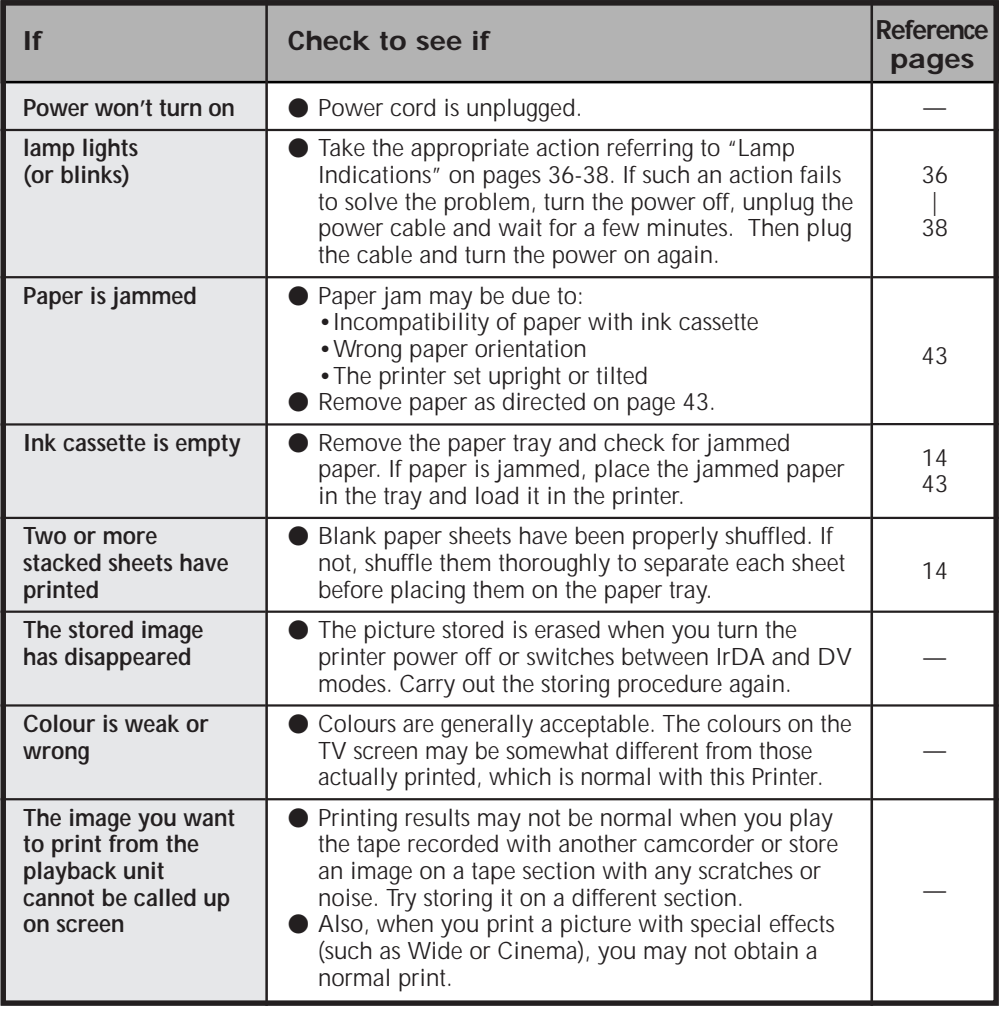

#### **WHEN PAPER JAMS**

- **1**. Unplug the power cord.
	- •The stored image disappears.
- **2**. Remove the jammed sheet from the output tray.

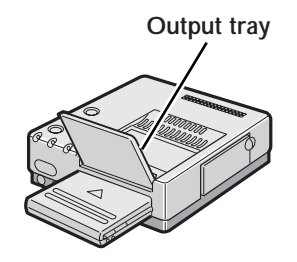

#### **If no paper is jammed in the output tray**

**3**. Remove the paper tray and remove the jammed sheet.

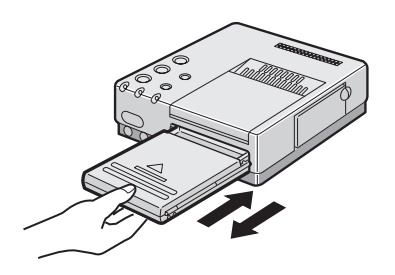

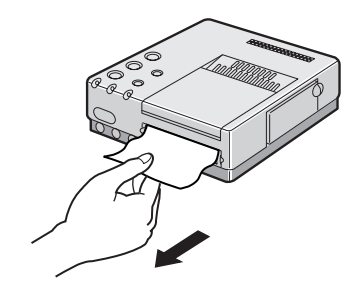

#### **If no paper is jammed in the slot of the paper tray**

4. Remove the jammed paper removing door and remove the paper.

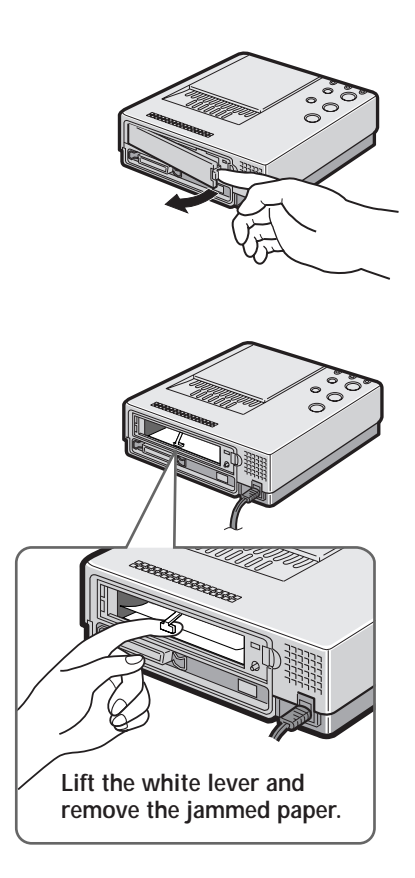

- **5**. After removing the paper, insert the paper tray and re-place the jammed paper removing door.
- **6**. Plug in the power cord and turn on the power.

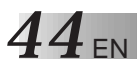

*44* EN **SPECIFICATIONS**

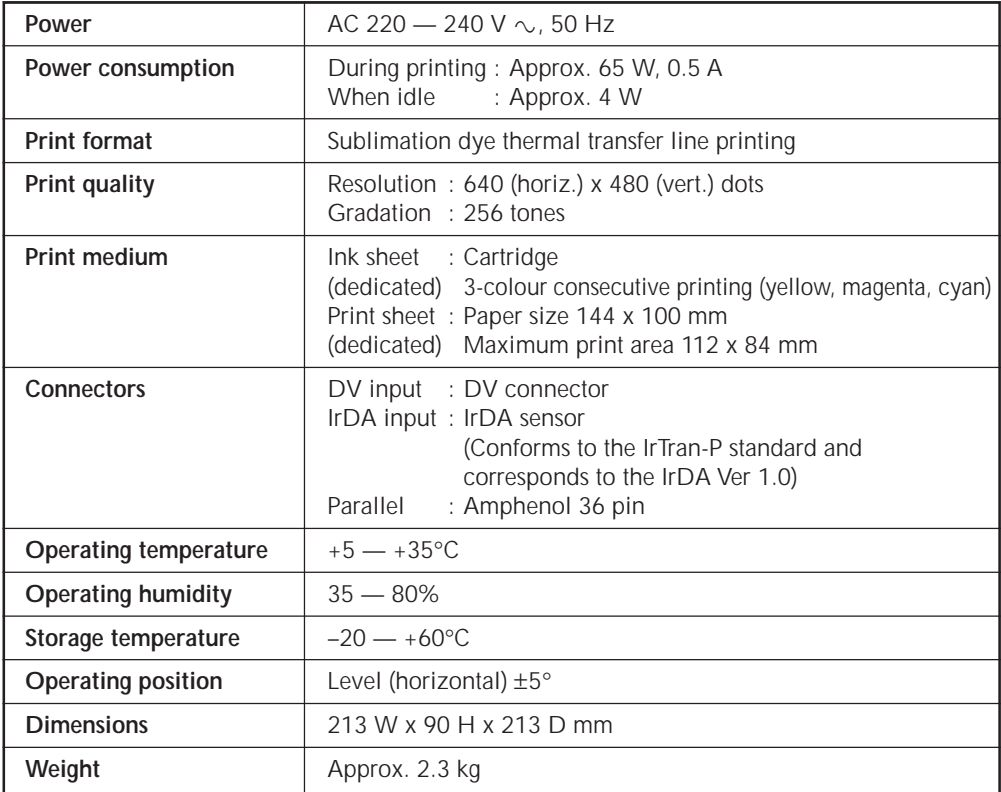

*Design and specifications subject to change without notice.*

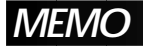

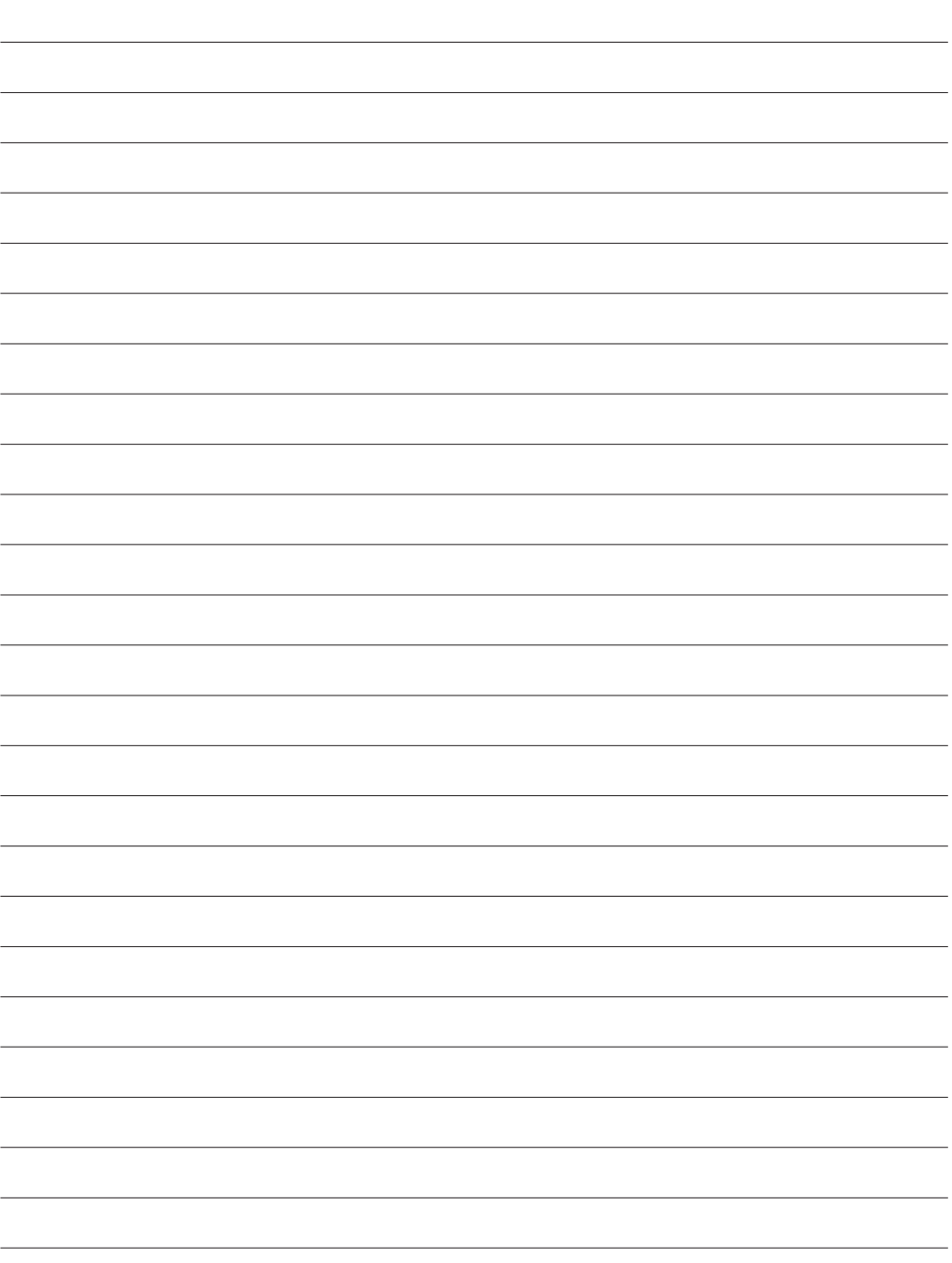

 $46$  EN **MEMO** 

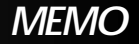

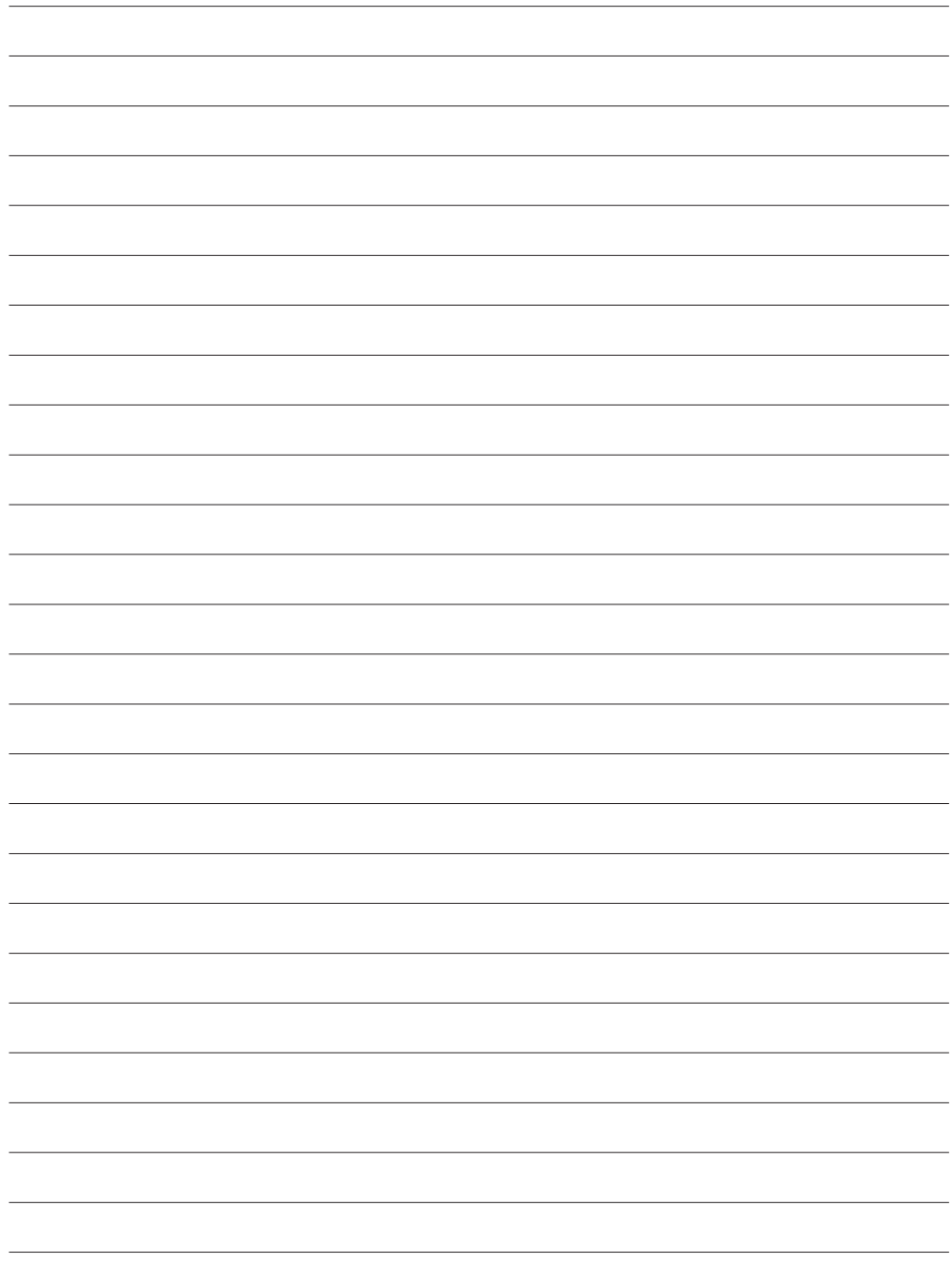

Download from Www.Somanuals.com. All Manuals Search And Download.

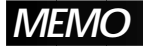

**MEMO** EN 47

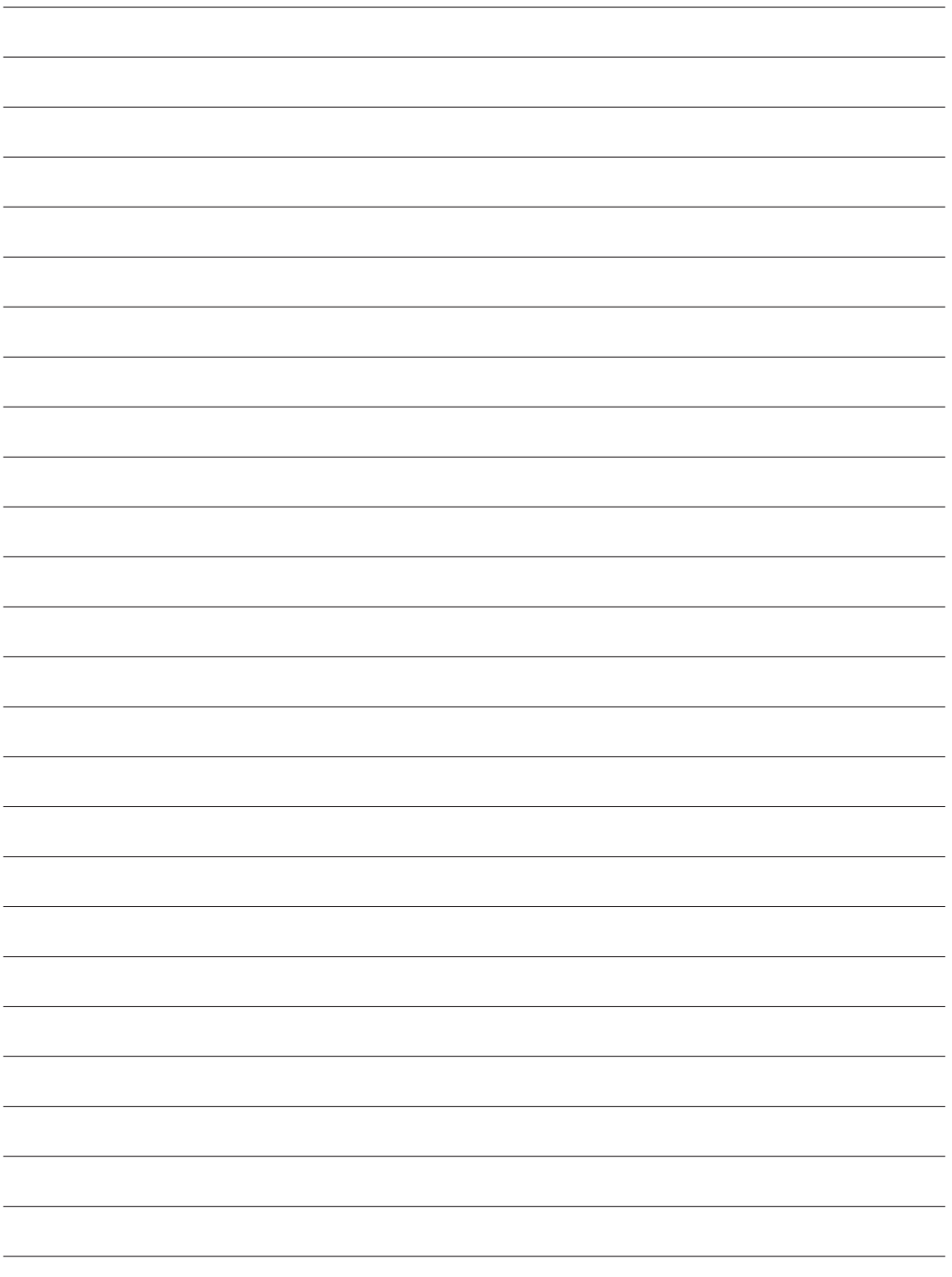

Download from Www.Somanuals.com. All Manuals Search And Download.

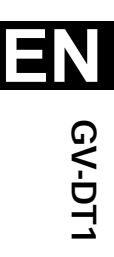

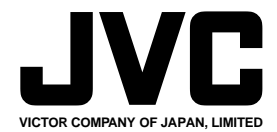

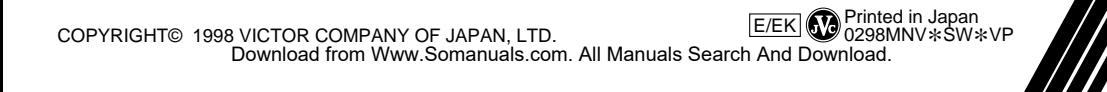

Free Manuals Download Website [http://myh66.com](http://myh66.com/) [http://usermanuals.us](http://usermanuals.us/) [http://www.somanuals.com](http://www.somanuals.com/) [http://www.4manuals.cc](http://www.4manuals.cc/) [http://www.manual-lib.com](http://www.manual-lib.com/) [http://www.404manual.com](http://www.404manual.com/) [http://www.luxmanual.com](http://www.luxmanual.com/) [http://aubethermostatmanual.com](http://aubethermostatmanual.com/) Golf course search by state [http://golfingnear.com](http://www.golfingnear.com/)

Email search by domain

[http://emailbydomain.com](http://emailbydomain.com/) Auto manuals search

[http://auto.somanuals.com](http://auto.somanuals.com/) TV manuals search

[http://tv.somanuals.com](http://tv.somanuals.com/)